# **Probe Configuration Utility User Guide**

*All rights reserved.* No part of this document may be reproduced, transcribed, translated into any language or transmitted in any form electronic or mechanical for any purpose whatsoever without the prior written consent of **Sentek Pty Ltd**.

*All intellectual and property rights* remain with **Sentek Pty Ltd**.

All information presented is subject to change without notice.

#### **Trademarks**

IrriMAX, EnviroSCAN, SoloPORTER, Diviner 2000, TriSCAN, EasyAG and Drill & Drop are Sentek Pty Ltd trademarks. Adobe is a registered trademark of Adobe Systems Inc. Microsoft and Windows are registered trademarks of Microsoft Corporation. Other products and company names mentioned in this document may be trademarks of their respective owners.

### **1999-2018 Sentek Pty Ltd**

**Probe Configuration Utility** Version 1.9.4

PConfig Rev14 (2018-07-27)

# **Contents**

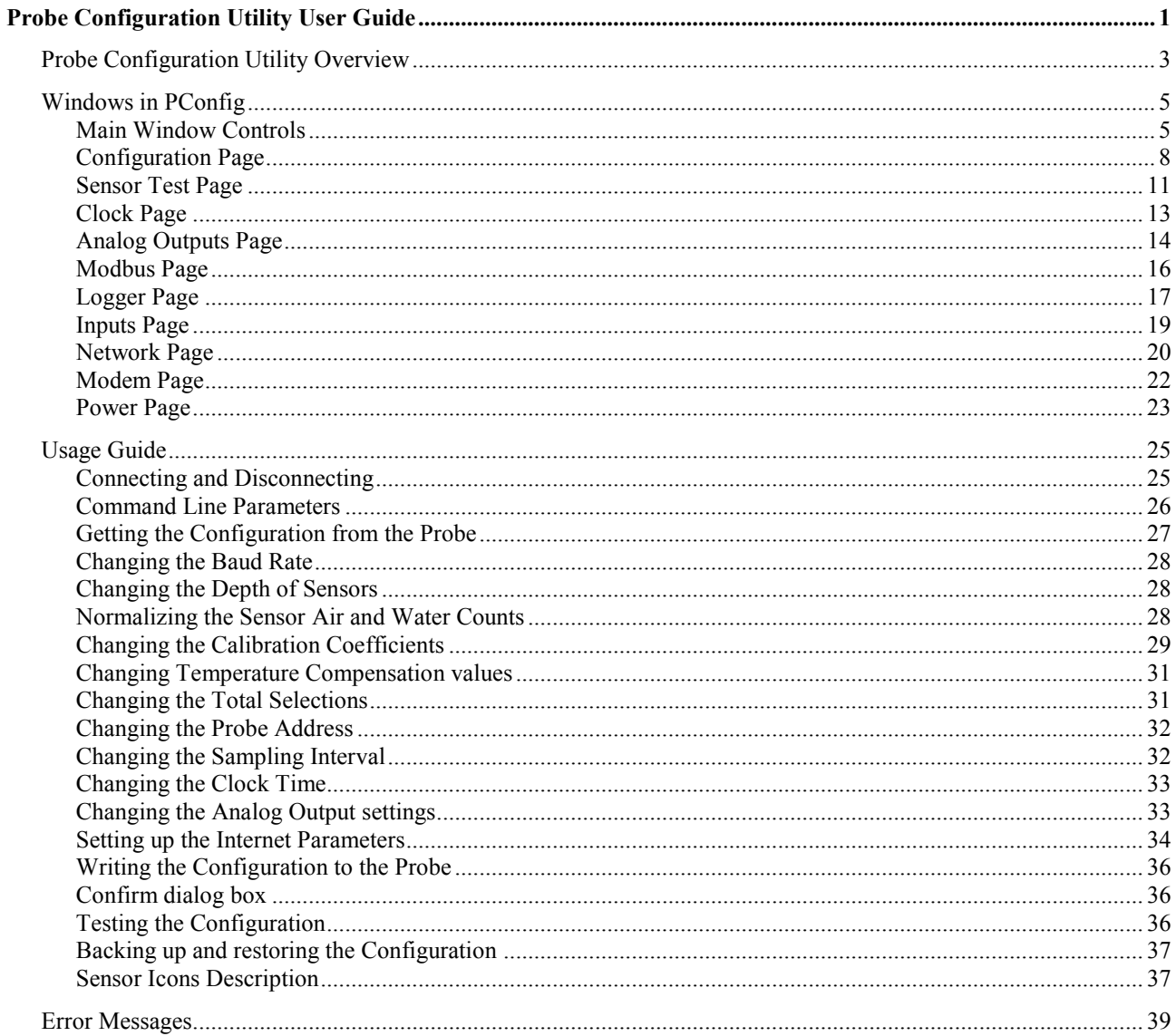

# <span id="page-2-0"></span>**Probe Configuration Utility Overview**

This is the documentation for the Probe Configuration Utility (short name PConfig). This utility is a dialog based Windows® application, which allows you to configure and test a range of Sentek probes.

The PConfig program communicates with the probe via a special communications cable connected to the TTL port (PConfig configuration port) on the probe. Once the probe is configured, it can communicate with a logger via the output port on the probe. The available types of output ports are:

- SDI-12 protocol
- Modbus protocol
- SMCP Protocol (Sentek proprietary)
- Voltage (0 to 5V) discontinued
- Current (4 to 20mA) discontinued
- Sentek Plus/MULTI Internet upload
- Sentek Plus/Solo/MULTI Front Panel download

See the Probe Interface manuals for further information on probe features.

### **Warning:**

The probe firmware does not support concurrent communication through the TTL port and the output port. Invalid data may, as a result, be delivered to the output port.

The probe must be disconnected from a multi-drop situation during configuring.

### **Organization of this document**

This document is divided into Table of Contents, Index and three sections:

- [Windows in PConfig](#page-4-0) This describes the Windows and controls in PConfig
- [Usage Guide](#page-24-0) How to use PConfig to configure a probe.
- [Error Messages](#page-38-0) Errors that may occur and possible ways to resolve the error.

### <span id="page-2-1"></span>**References**

The following Sentek manuals describe the characteristics and installation of the various probe types:

- Sentek RS232-RS485 Modbus Interface Manual
- Sentek SDI-12 Series II Manual
- Sentek Drill & Drop SDI-12 Series III Probe Manual
- Sentek Drill & Drop Probe Manual
- Sentek SDI-12 Drill & Drop Probe Manual
- Sentek PLUS All-in-one Hardware Manual
- Sentek Plus Hardware Manual
- Sentek Solo Hardware Manual
- SoloPORTER Hardware Manual
- TriSCAN Agronomic User Manual
- Calibration Manual for Sentek Soil Moisture Sensors
- IrriMAX User Guide and IrriMAX online Help

These manuals are available for download from the Sentek web site www.sentek.com.au.

Discontinued products:

- EnviroSMART & EasyAG Series I SDI-12 Manual (discontinued)
- EnviroSMART and EasyAG Voltage Probe Interface Manual (discontinued)
- EnviroSMART Current Probe Interface Manual (discontinued)

### **Help**

You can access help (this document) via three methods:

- Online help (Help buttons and the key-F1)
- The manual in Adobe Acrobat Reader format, which may be printed (PConfig.pdf)
- The Start menu item Probe Configuration Utility > Help

A glossary of agronomic terms is available in the IrriMAX User Guide.

# <span id="page-4-0"></span>**Windows in PConfig**

The main window contains common controls and up to six tabbed pages, with some only visible for specific probe types. All are displayed on the same main window.

- *[Main Window Controls](#page-4-1)*
- *[Configuration Page](#page-7-0)*
- *[Sensor Test Page](#page-10-0)*
- *[Clock Page](#page-12-0)*
- *[Analog Outputs Page](#page-13-0)*
- *[Modbus Page](#page-15-0)*
- *[Logger](#page-16-0) Page*
- *[Inputs](#page-18-0) Page*
- *[Network Page](#page-19-0)*
- *[Modem Page](#page-21-0)*
- *[Power Page](#page-22-0)*

# <span id="page-4-1"></span>**Main Window Controls**

This window contains the tabbed pages, the serial port communication controls group, the probe information group, the buttons common to all areas and the status line. Tabbed pages applicable to a specific probe type appear after the probe is connected.

The window can be resized vertically by dragging the top or bottom edge. This is useful on Configuration and Sensor Test tabs, so scrolling is not needed.

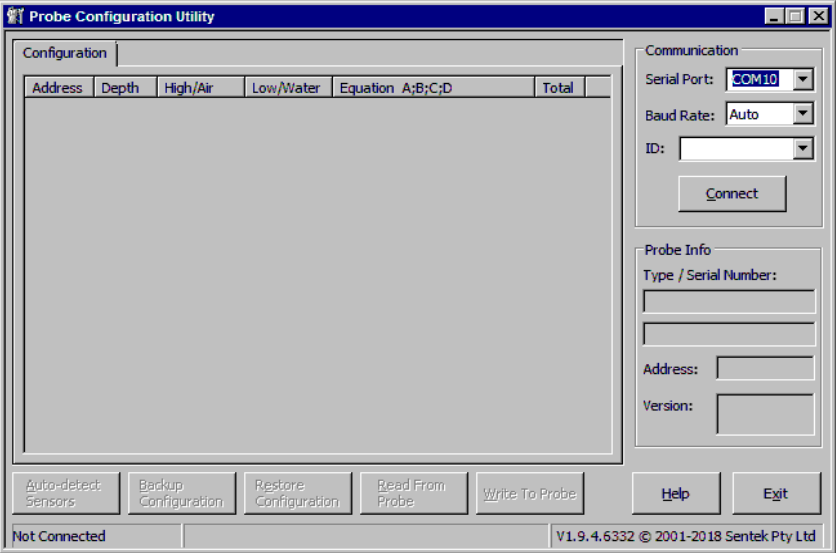

### **Communication Group**

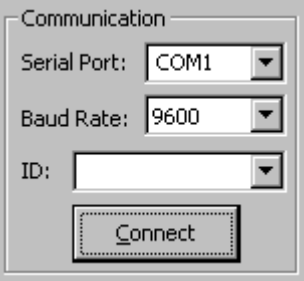

The upper right part of the window displays these controls for connecting to the probe:

Serial Port Displays a drop down list of available serial ports. Type or select the one to which the probe is

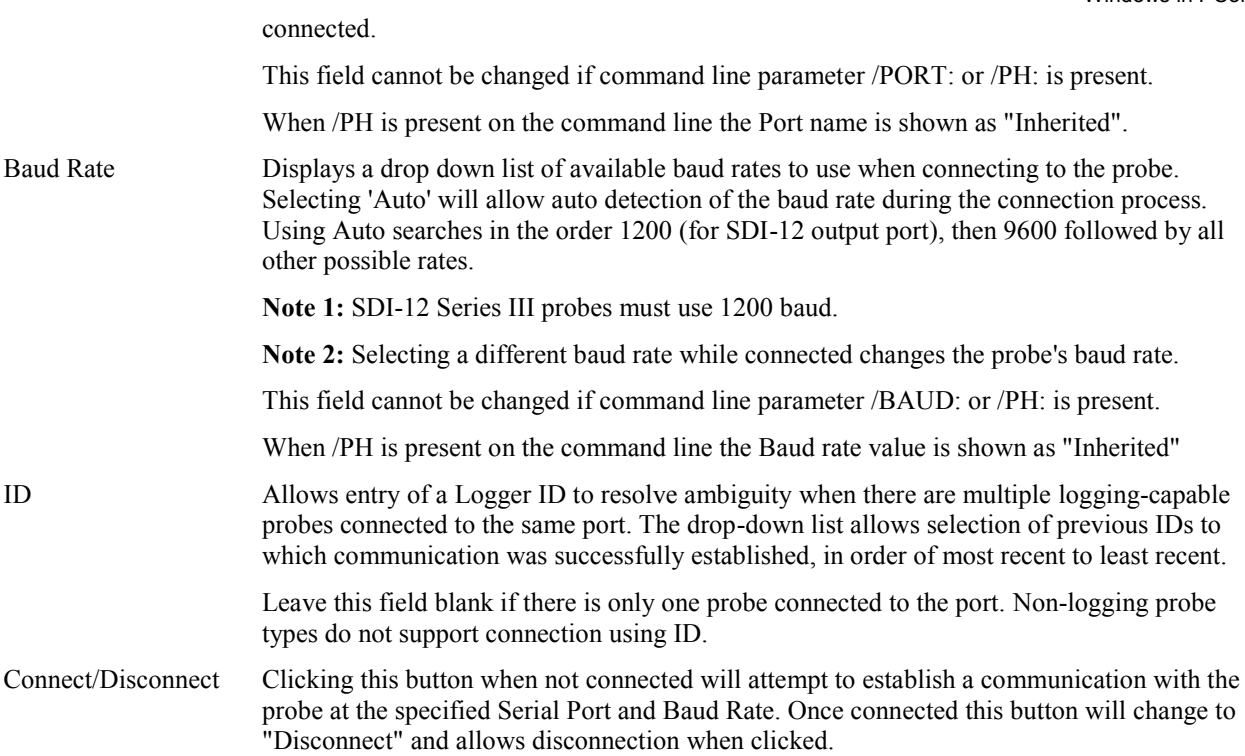

See also *[Connecting and Disconnecting](#page-24-1)*

### **Probe Information Group**

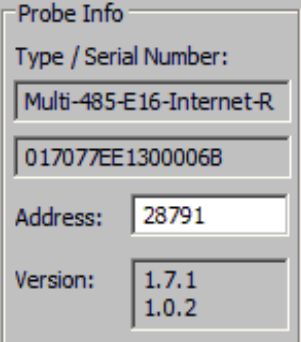

Below the communication section is the probe information, which displays:

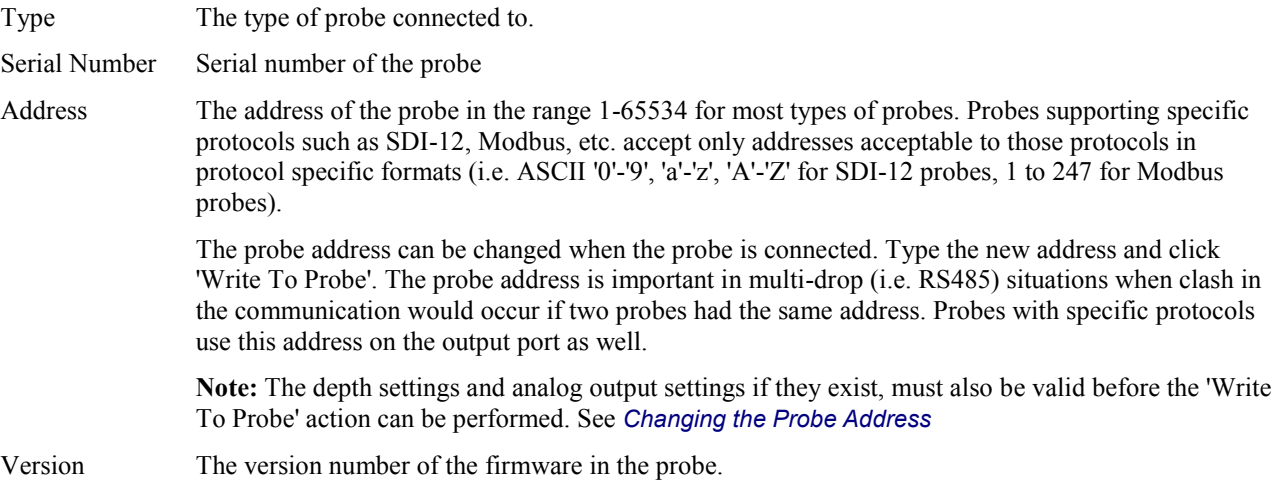

### **Control buttons**

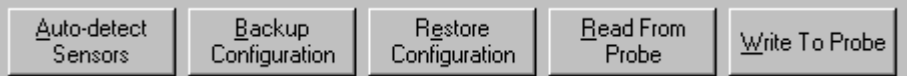

The five buttons along the bottom are for:

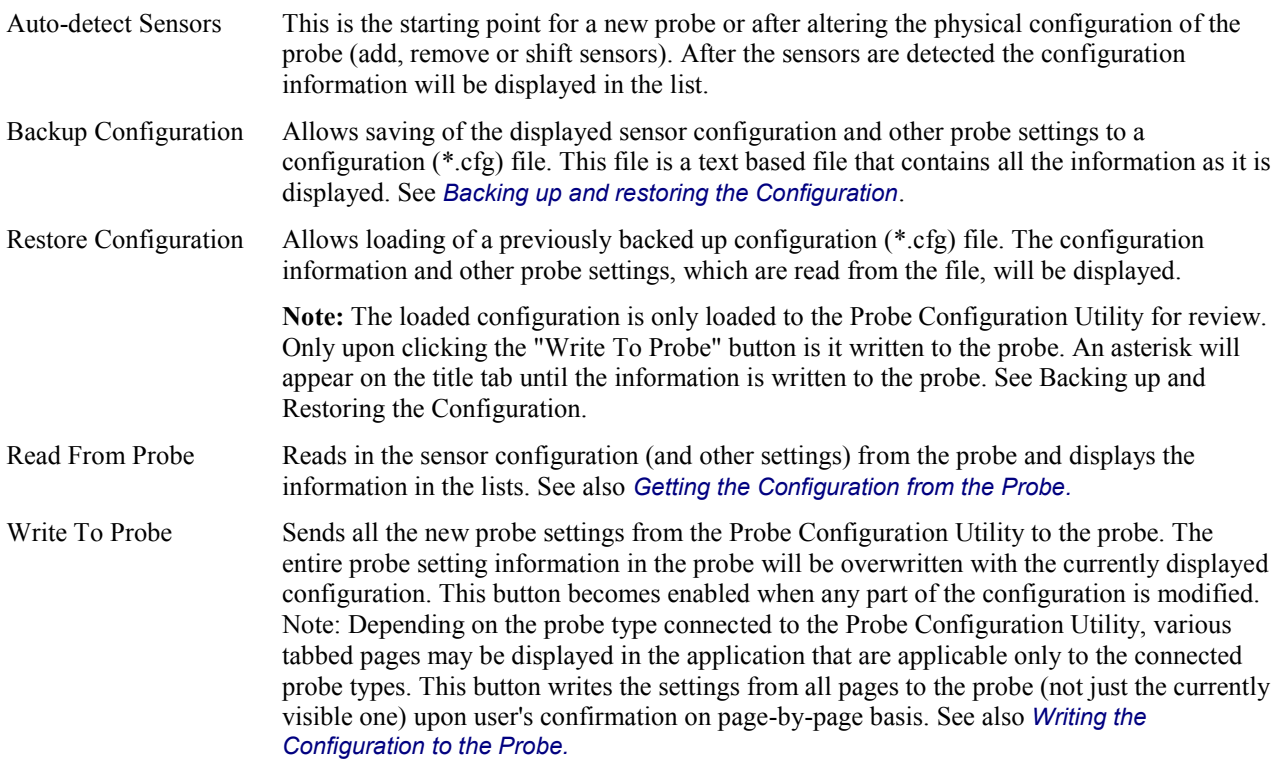

### **Status Information Line**

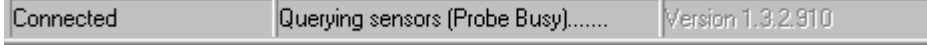

The status bar on the bottom line of the window is for displaying:

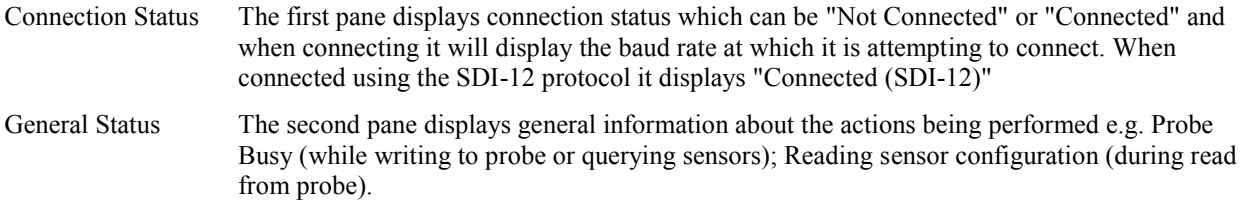

Version Probe Configuration Utility version number

# <span id="page-7-0"></span>**Configuration Page**

The Configuration page is for displaying and editing the sensor configuration.

The color red represents an item that has been modified, and an asterisk appears on the title tab to indicate some change has occurred on that page, which has not been written to the probe (this will remain until 'Write To Probe' is performed).

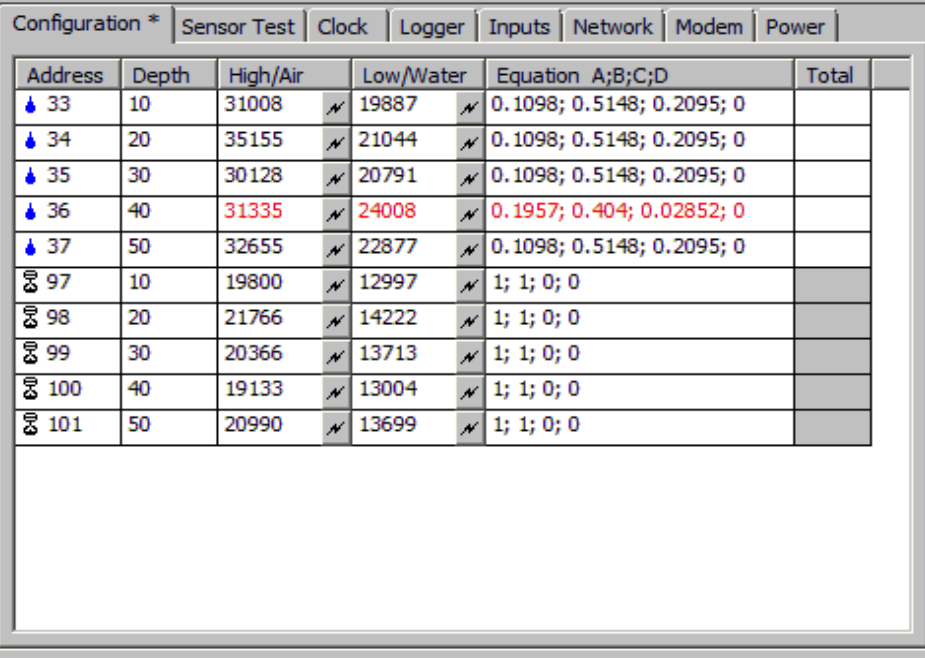

EnviroSCAN sensors have been enhanced, replacing discrete electronic components with an integrated circuit (ASIC). The soil moisture characteristics of these ASIC sensors are slightly different to earlier (Legacy) EnviroSCAN sensors, so requires different calibration equation coefficient values (A, B, and C) See *[Changing the Calibration Coefficients](#page-28-0)*. Also, PConfig AutoDetect allocates these ASIC sensors in a new address range 33-48 for moisture, and 97-112 for salinity. It is possible to have mixed ASIC and older (Legacy) sensors on an EnviroSCAN probe.

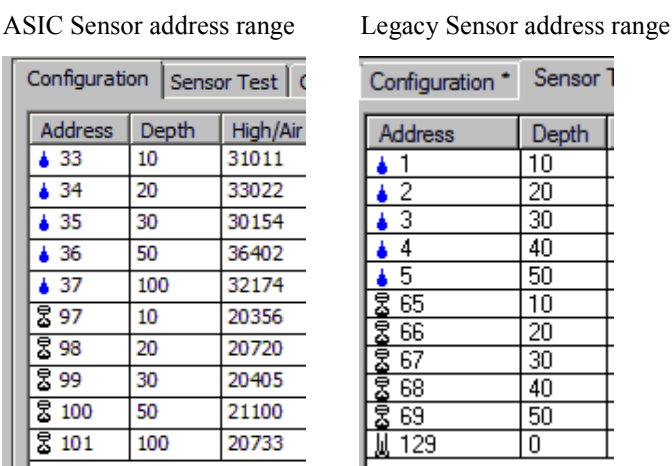

The following list displays the configuration information for each sensor in the following columns:

Address Displays the sensor address for each sensor. See *[Sensor Icons Description](#page-36-1)*. .

See table below for sensor address ranges.

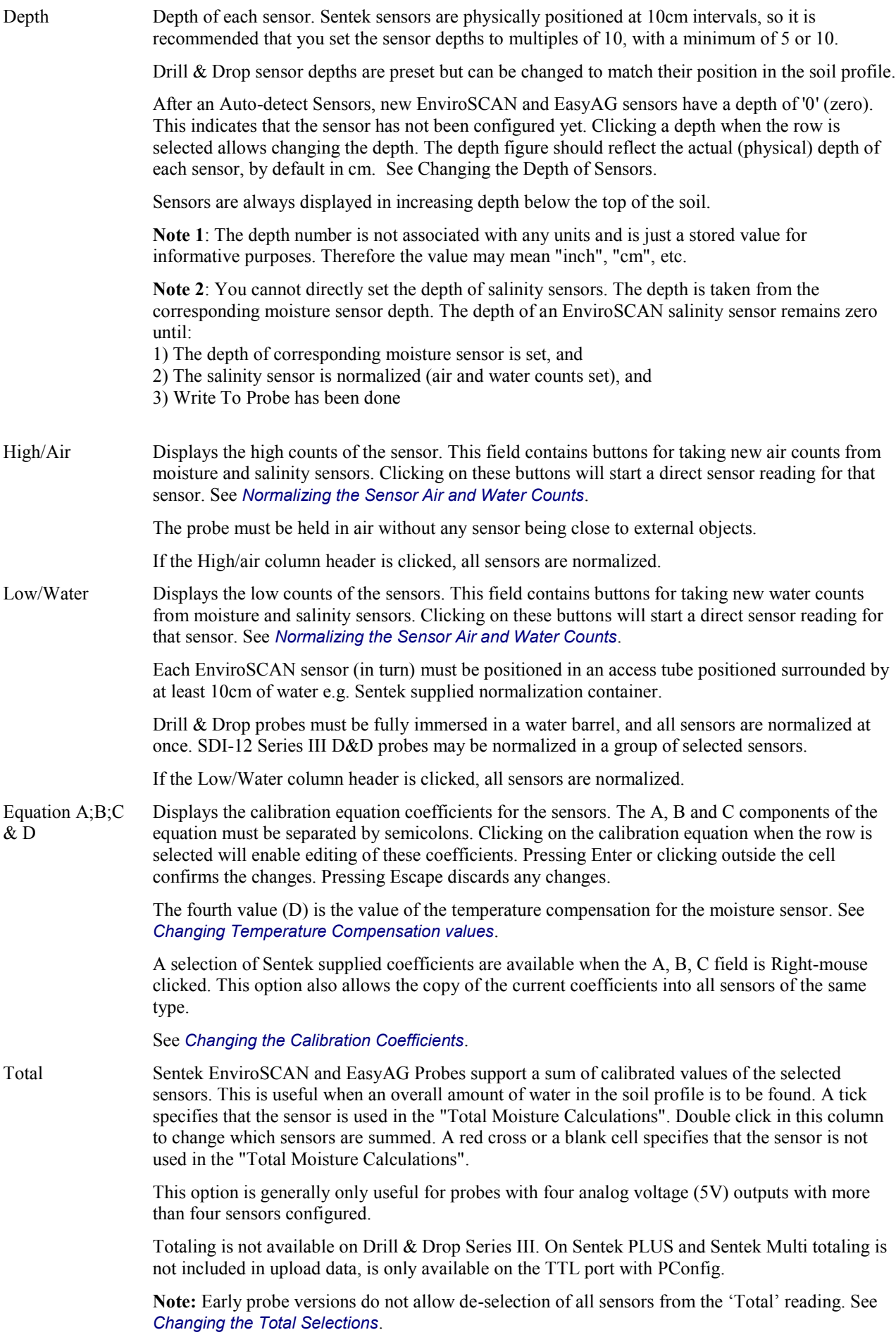

**Sensor Type ASIC Legacy Drill & Drop EasyAG Very Early EnviroSCAN** Moisture (Note 1) 33-48 1-16 1-15 1-8 (max 5 sensors) 1-16 Salinity (Note 1) 97-112 65-80 65-79 65-72 None Temperature 129-143 (Note 2) None 66 (Note 3) Temperature/Humidity Temperature (Note 4) 161-176 161-176 Temperature/Humidity Humidity 193-208 193-208 Temperature/Humidity Pressure (future) 225-240 225-240

Sentek sensor types have specific address ranges as shown in this table:

**Note 1**: Moisture and salinity (if present) sensors are integrated at each depth. EnviroSCAN sensor address is controlled by the address jumper plug on the physical probe sensor assembly. Drill & Drop and EasyAG sensor address is fixed.

Non-existent sensors will not be assigned a sensor address e.g. On some EasyAG-50 probe's sensor addresses are detected as 1, 2, 3, 5 (no sensor 4)

**Note 2**: Drill & Drop probes have a maximum of 12 sensor positions. SDI-12 Series III probes have up to 15 sensors. Moisture, salinity (if present) and Temperature sensors are integrated at each depth.

**Note 3:** Very earlier firmware versions have a single temperature sensor at address 66. It samples the temperature on the interface circuit board. This sensor is only accessible using this PConfig program and cannot be accessed through the output port.

**Note 4**: Temperature/Humidity Sensors may be integrated with Moisture and salinity at the same depth or positioned at an unused depth.

**Note 5:** The sensors are sorted by type (moisture, salinity, temperature) then depth, then sensor address. This sort order cannot be changed.

New settings will not be applied until the Write To Probe button is used.

See also *[Getting the Configuration from the Probe](#page-26-0)*.

# <span id="page-10-0"></span>**Sensor Test Page**

The Sensor Test page is for displaying and testing the configuration that is currently stored in the probe.

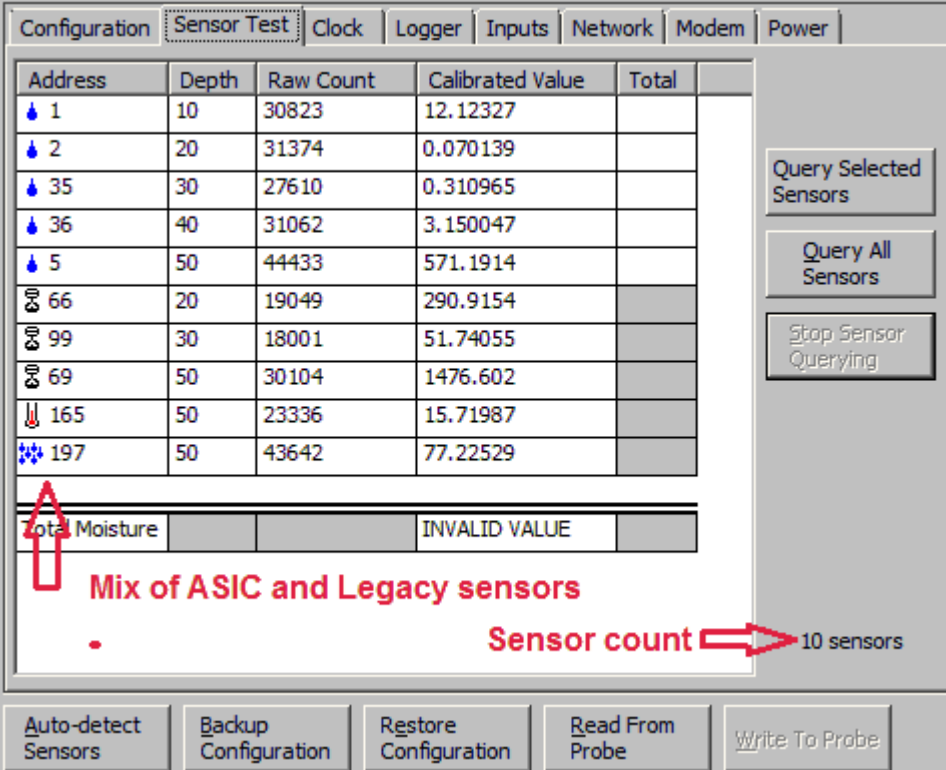

**Note**: No editing or changes can be performed on this page. The configuration in the probe is used to calculate the calibrated value consequently unsaved values on the Configuration tab are not used.

**Note**: Use "Auto-Detect" with caution. Using "Auto-Detect" with faulty sensor may cause that sensor's configuration (if set up previously) to be lost. It is recommended to back up the old configuration before doing an Auto-Detect. See *[Backing up and restoring the Configuration](#page-36-0)*.

The total number of configured sensors is on the right, always just above the Write to Probe button.

The two buttons 'Query Selected Sensors' / 'Query All Sensors' and the button 'Stop Sensor Querying', start and stop sensor querying respectively. During sensor querying the raw count values and moisture values are continuously retrieved from the probe and displayed in the list.

The list displays the probe's present configuration in the following columns:

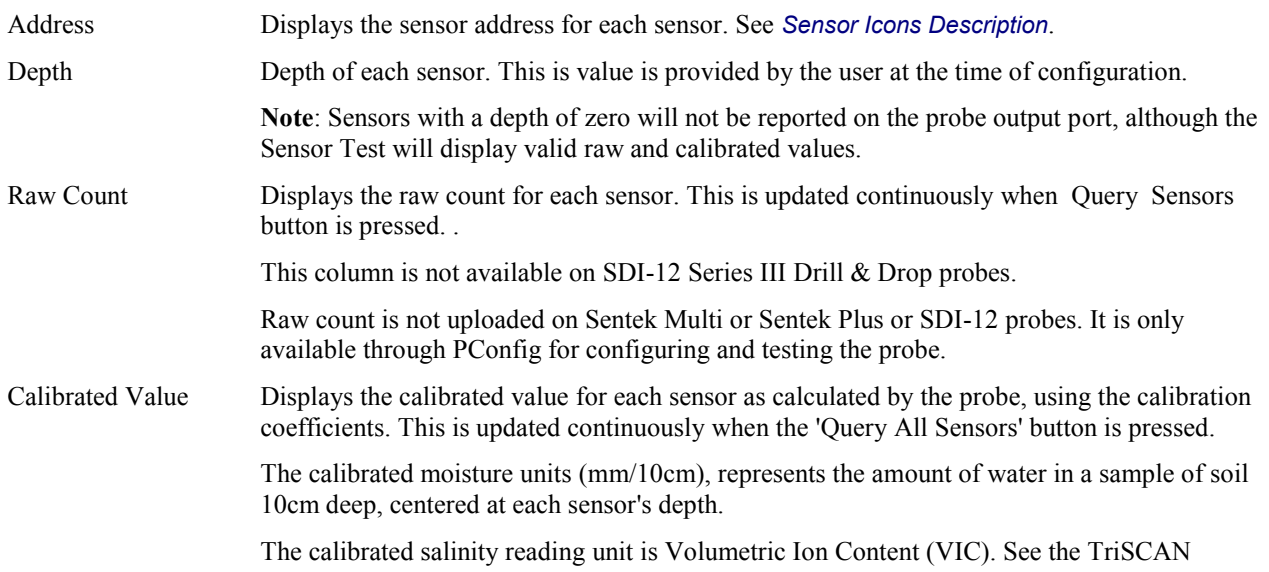

Agronomic User Manual for more information. **Note 1:** Calibrated values will be reported as INVALID VALUE when the raw count is out of range or the calibrated moisture value is negative or infinite. Early firmware limited the range to 0.0 to 101.0. There is no upper limit on recent firmware. **Note 2:** On EnviroSCAN and EasyAG probes 'Query Selected Sensors' will report INVALID VALUE on a salinity sensor, unless the corresponding moisture sensor is also selected. Total When a tick appears in this column it specifies that the sensor is used in the "Total Moisture Calculations". . Total output is only available on probes with an analog output port. Total Moisture The bottom row of the list displays the Total Moisture, which is the total of the moisture calibrated values, calculated by the probe for all of the moisture sensors that are selected to "Total". This is updated continuously when the 'Query All Sensors' button is pressed. **Note**: If not ALL the sensors that are assigned to "Total" are selected when 'Query Selected Sensors' button is used, the Total Moisture value will show "NO CALC". Total moisture is not uploaded on Sentek Plus or Sentek Multi or SDI-12 probes.

# <span id="page-12-0"></span>**Clock Page**

This page is present when PConfig is connected to probes that support sampling intervals or a real-time clock.

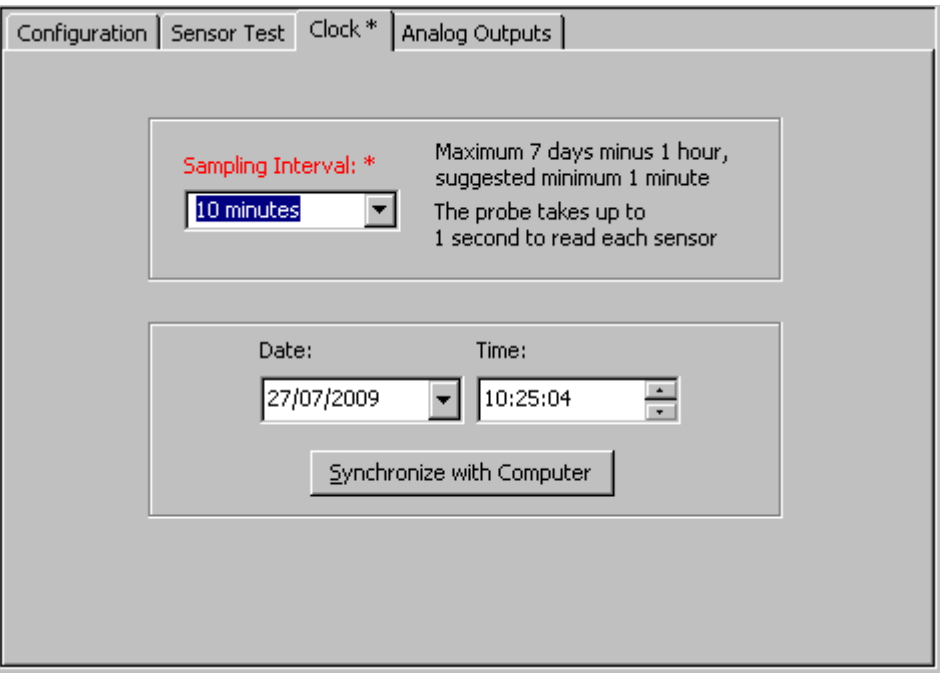

The Clock page is for displaying and changing the probe's sampling interval and clock time. If either of these features is not supported by the probe then the controls related to that feature will be disabled when connected. The color red is used to indicate items that have been modified, and an asterisk appears on the title tab to indicate some change has occurred which has not been written to the probe (this will remain until 'Write To Probe' is used).

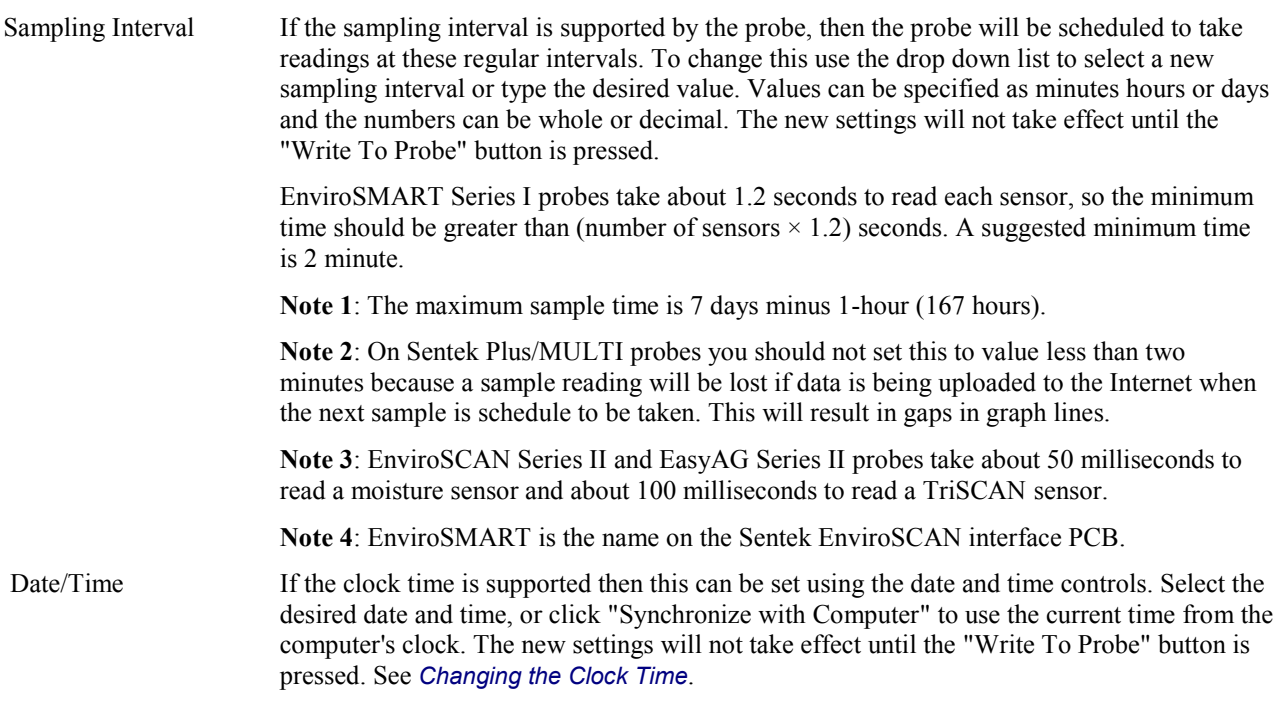

# <span id="page-13-0"></span>**Analog Outputs Page**

The page is only present when PConfig is connected to a probe that has analog outputs (Current or Voltage).

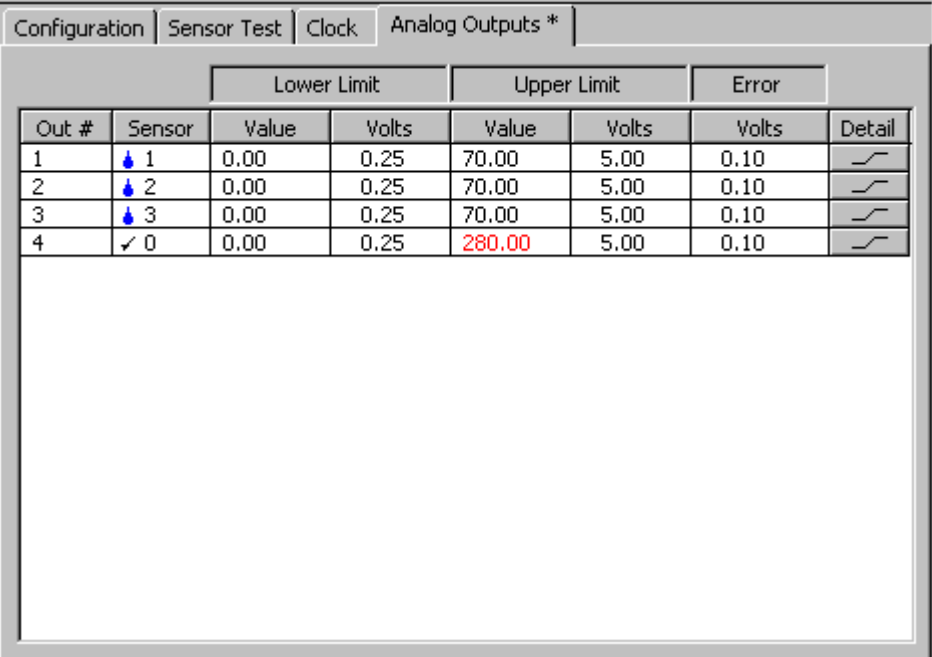

The Analog Outputs page is automatically displayed when a probe with analog outputs is connected (type XPI-5V, XPI-20C etc.). These analog outputs typically produce an output of 0 to 5Vdc or 1-20mAdc (depending on the type of probe), which represent the calibrated value of a sensor.

These outputs can be used for connection to appropriate types of logging probes, PLC's or irrigation controllers, for example. The outputs are updated at the probe's sampling interval. See *[Changing the](#page-31-1)  [Sampling Interval.](#page-31-1)*

This Analog Outputs page is used to adjust the span of the probe's analog outputs, with respect to the sensor's calibrated value. Any calibrated values (i.e. moisture) between the two specified limits are represented linearly by the values on the analog outputs (voltage, current, etc. respectively) between the two specified analog output limits. Any valid calibrated value, which is outside the two limits, will have its output restricted (clipped) to the specified limit value. If the calibrated value is not valid (shown as an "INVALID VALUE" on the Sensor Test page), the specified Error value will be output.

The values for each output can be edited by selecting the output (click on it) and then clicking on the value to be edited. The color red represents an item that has been modified, and an asterisk appears on the title tab to indicate some change has occurred on that page, which has not been written to the probe (this will remain until 'Write To Probe' is performed).

The following columns are displayed:

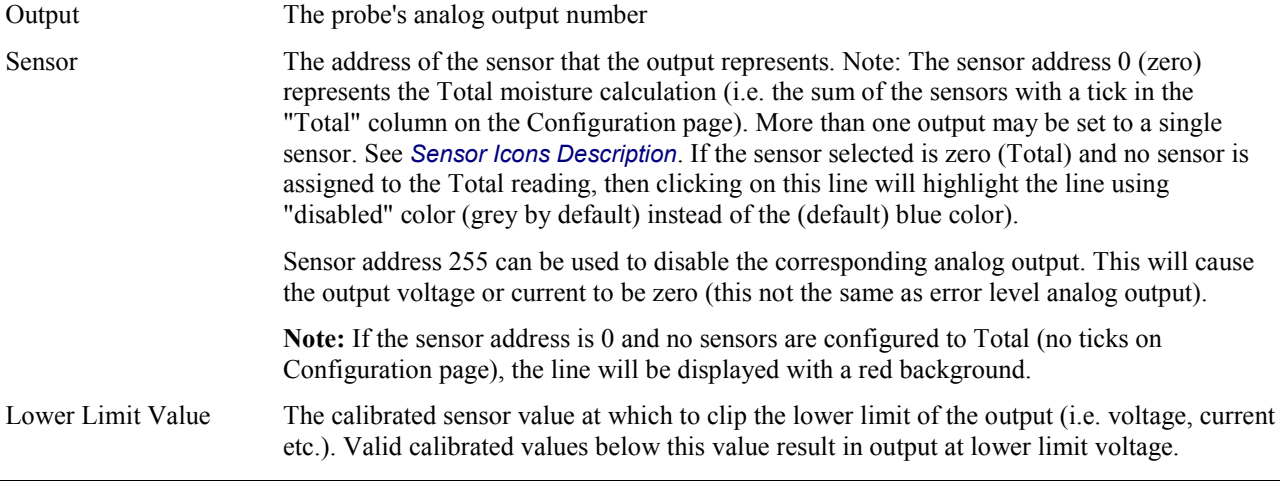

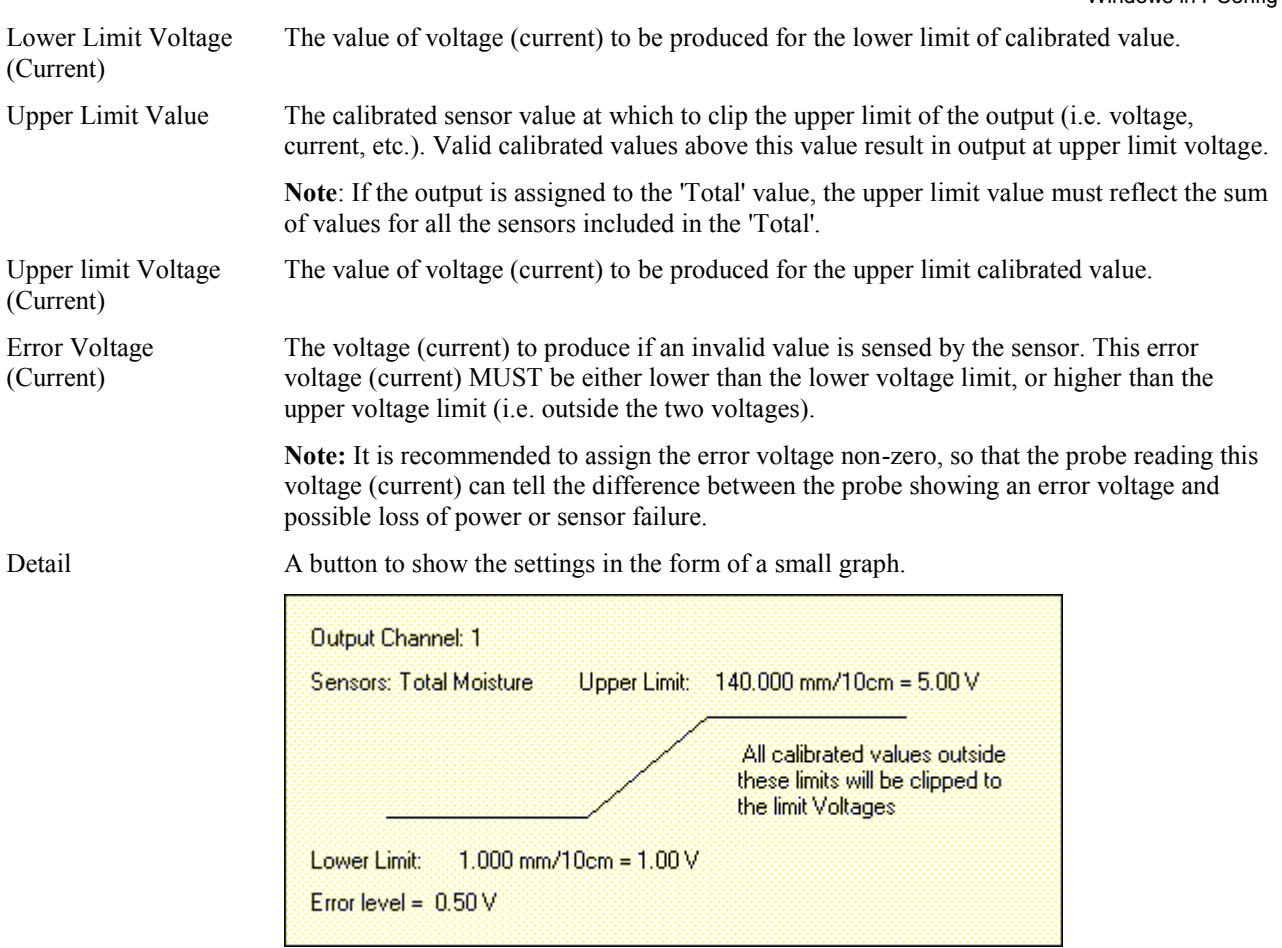

Any value above (or below) the limit value will be output at the limit voltage (current).

New settings will not be applied until the Write To Probe is performed.

To test the settings, the Sensor Test page can be used to 'Query All Sensors'. The analog outputs of the probe are updated after all sensors have been read (every cycle). A multi-meter can be used to inspect the output port value, which will update every query cycle, instead of remaining constant until the next sample interval. This allows testing of the analog output settings without having to wait for automatic output update at the set sampling interval and use rather continuous cycling through all the sensors.

See also *[Changing the Analog Output settings](#page-32-1)* .

# <span id="page-15-0"></span>**Modbus Page**

The page is only present when PConfig is connected to a probe that has Modbus output.

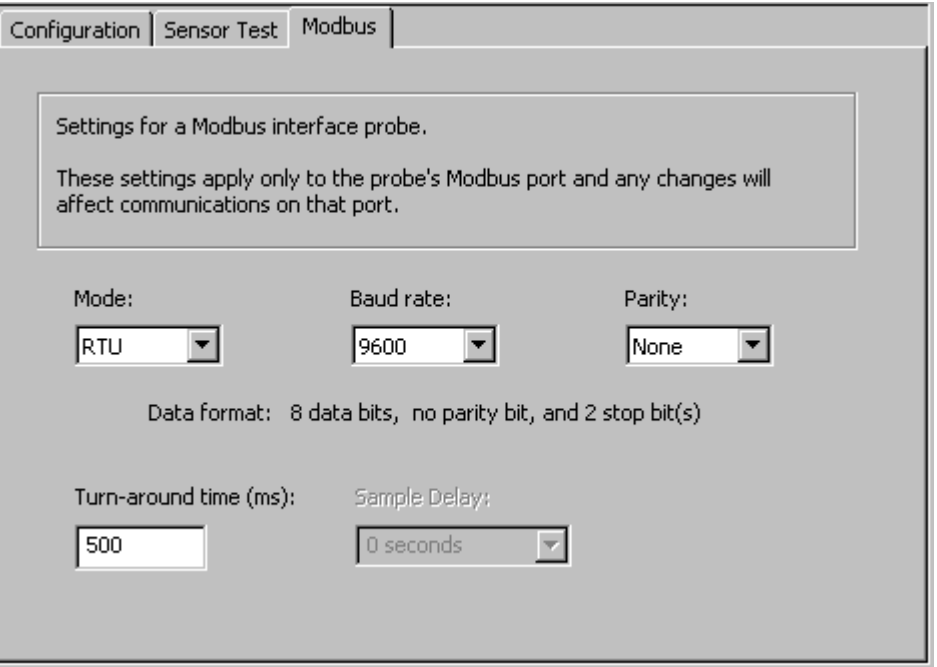

The Modbus page appears if PConfig is connected to a Modbus probe. It enables the setting of the probe's dedicated Modbus communications port's communications parameters.

Any item which has been changed from the probe's configuration has an asterisk after its title which is highlighted in red, and an asterisk also appears on the page's title tab.

The following settings can be changed, and apply to the Modbus port only (not PConfig communications):

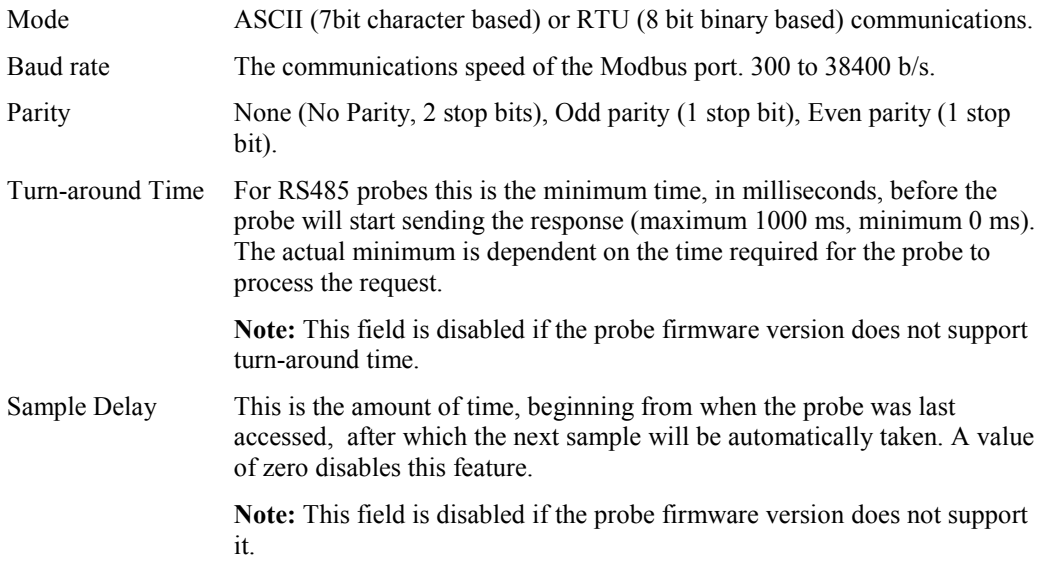

New settings will not be applied until the Write To Probe button is used.

A Modbus probe's address is limited to between 1 and 247 inclusive. See *[Changing the Probe Address](#page-31-0)*.

# <span id="page-16-0"></span>**Logger Page**

This page is only present when PConfig is connected to a probe with logging capabilities.

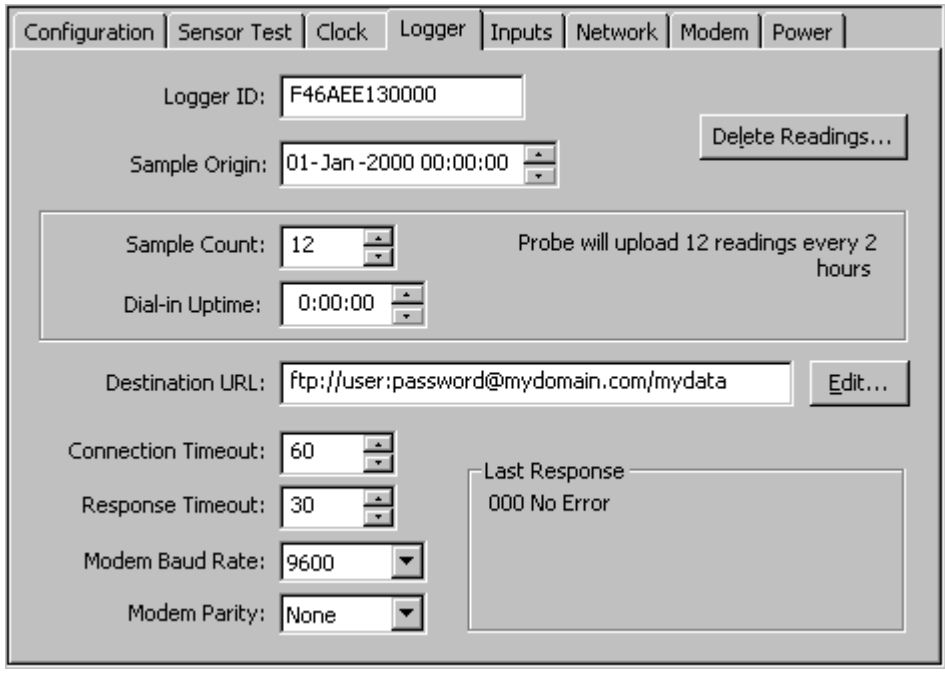

### **Warning:**

Automatic scheduled samples and uploads do not occur while PConfig is connected to the probe. If a scheduled sample interval occurs while PConfig is connected the sample will not be taken and an invalid reading (gap in the graph) will be recorded. Sampling or Upload will not reoccur until at least 5 seconds after PConfig Disconnect is selected.

If the probe is not located in the ground, it is recommended to remove power from the probe after disconnecting, to avoid sampling the sensors when they are not in the ground.

If the probe is a **Solo** then the fields that relate to Internet uploading are disabled:

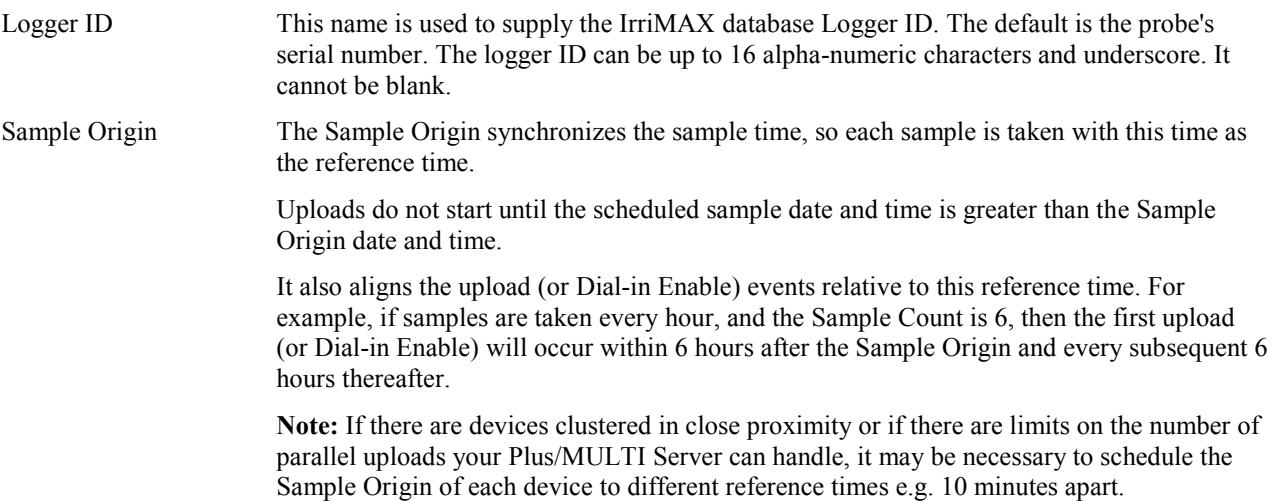

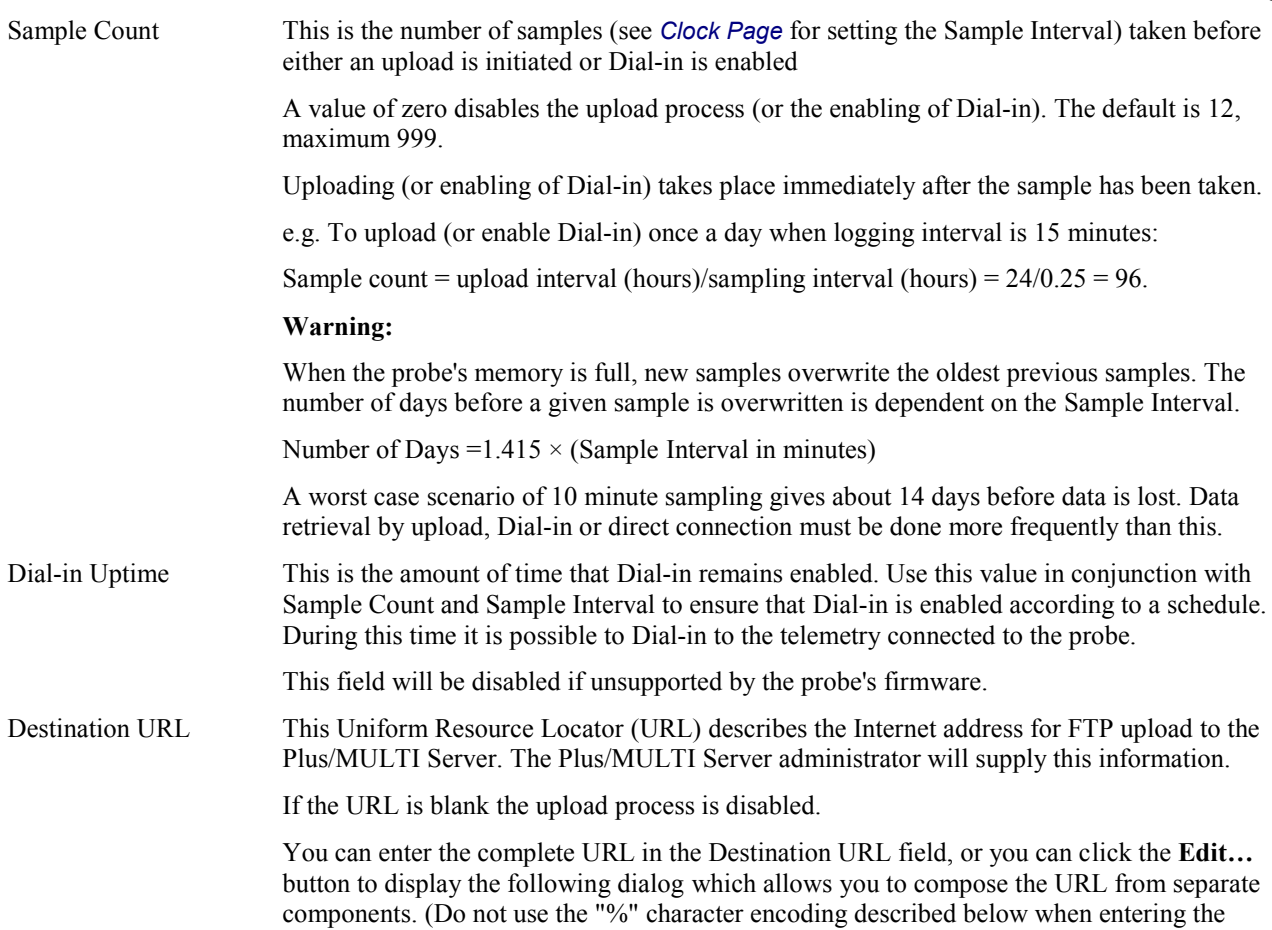

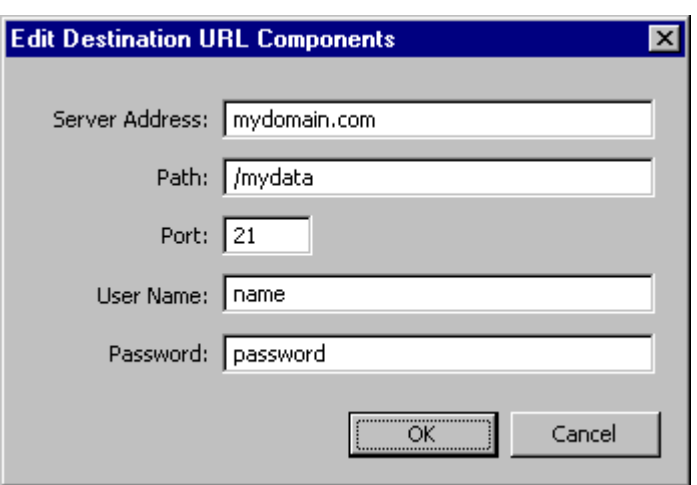

URL using this Edit dialog)

If you compose the entire URL manually, the required format is

ftp://<user name>:<password>@<host/Internet address>:<port>/<url-path>

The maximum length is 140 characters. The letters "a" to "z", "A" to "Z", digits "0" to "9", and the characters plus ("+"), period ("."), and hyphen ("-") are allowed. Other special characters must be represented by a character triplet consisting of the character "%" followed by the two hexadecimal digits (from "0123456789ABCDEF") which form the hexadecimal value of the character.

If you enter spaces or other special characters, PConfig converts them to character triplets when you write to the probe.

**Note 1:** If any @ appears in the <user name> it will be converted to %40 before being written to the probe.

**Note 2:** When the URL is set to only "ftp://" the probe will use the username, password and URL configured in the modem. This method is not recommended.

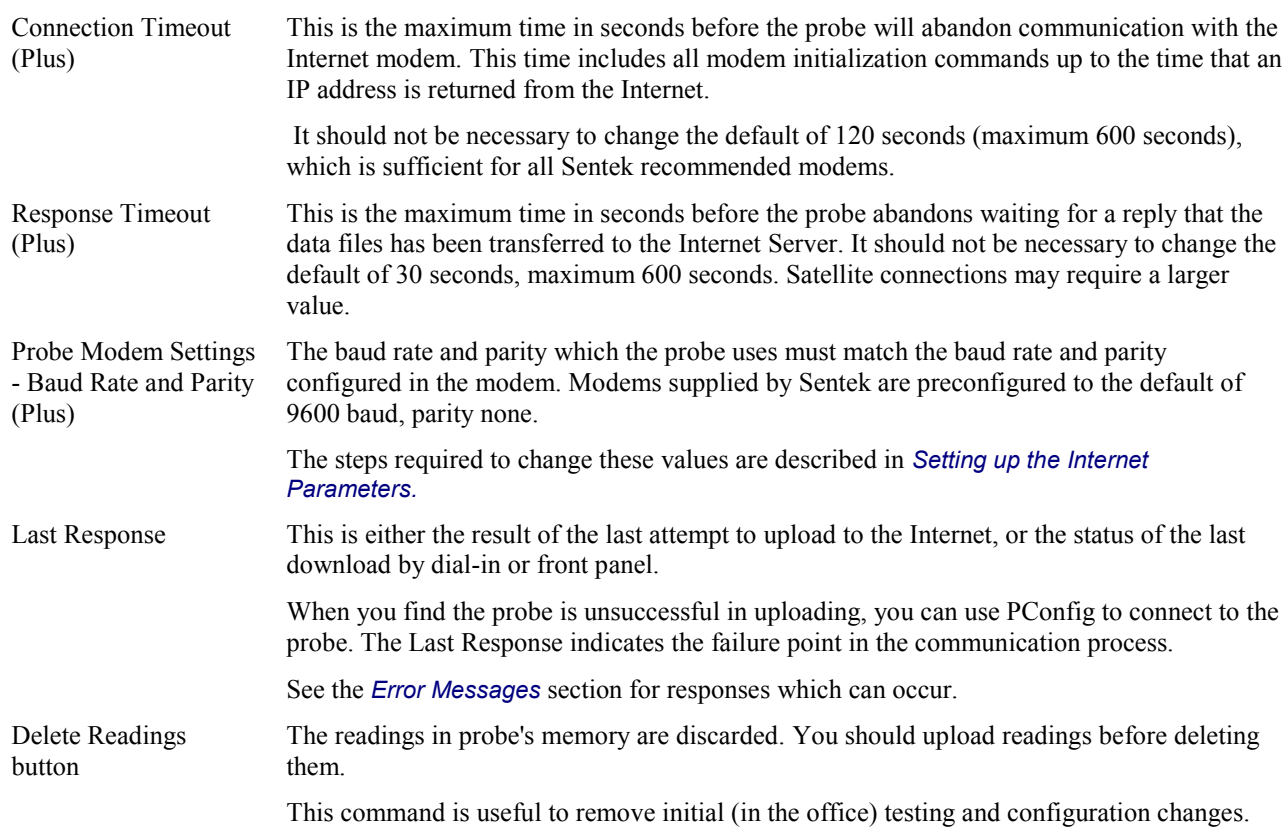

# <span id="page-18-0"></span>**Inputs Page**

This page is only present when PConfig is connected to a Sentek MULTI system.

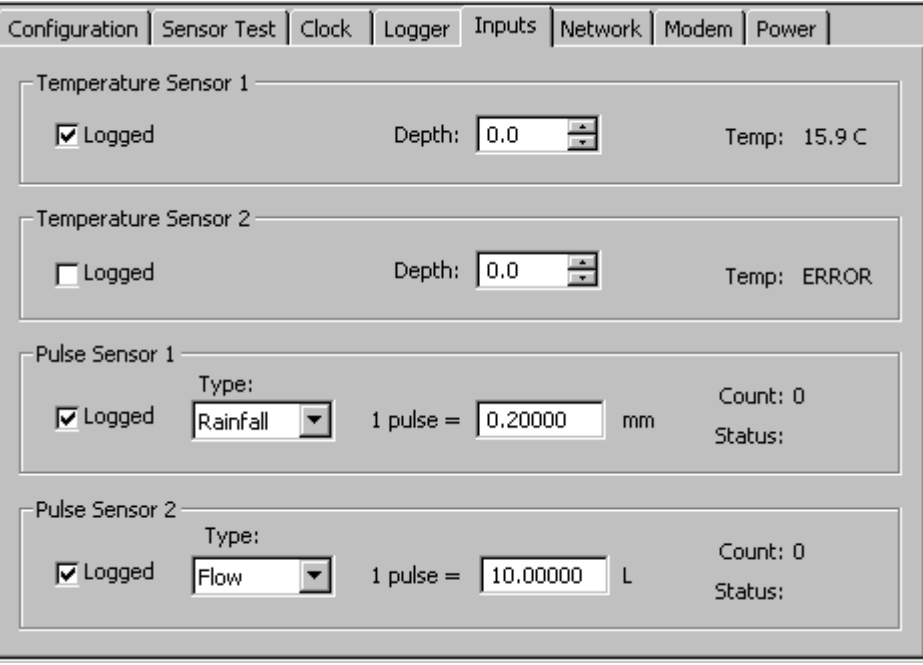

Sentek MULTI supports two temperature sensors and two pulse sensors. It can also optionally log various power values (see [Power Page\)](#page-22-0)

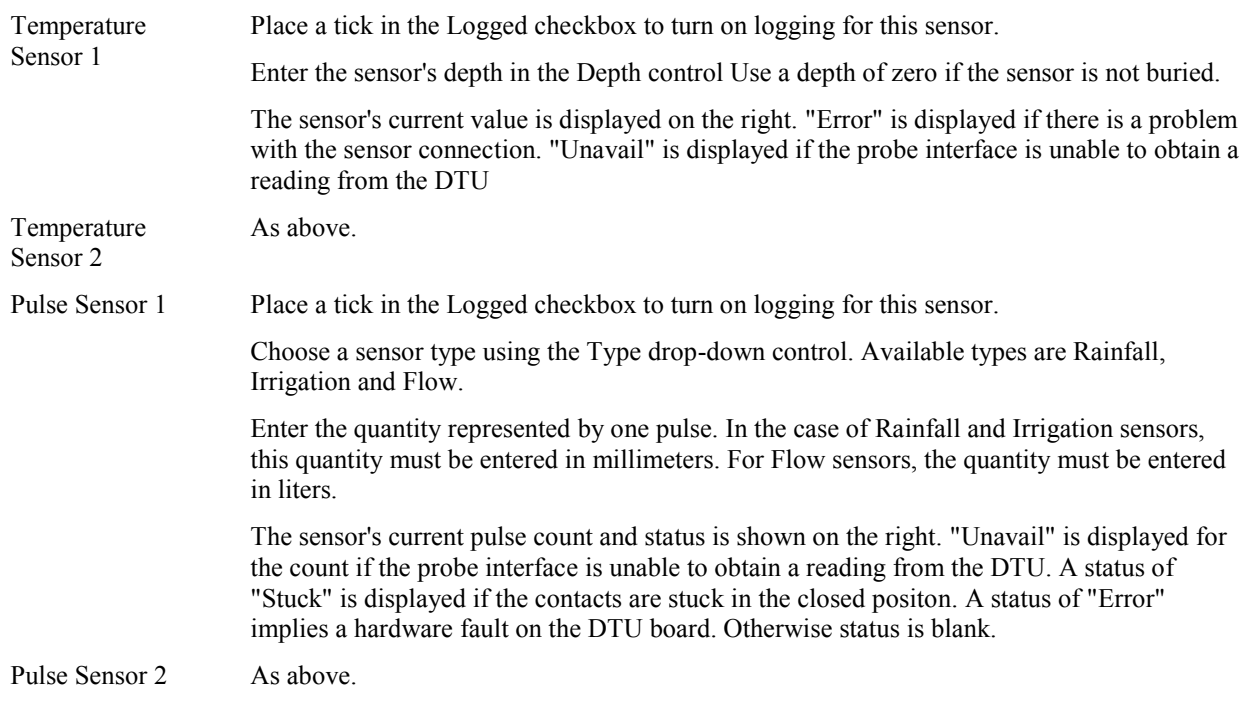

# <span id="page-19-0"></span>**Network Page**

This page is only present when PConfig is connected to a Plus probe with firmware that supports TCP/IP and FTP protocols. Originally Sentek Plus firmware required modems that supported TCP/IP and FTP protocols. The latest firmware now allows the use of generic modems.

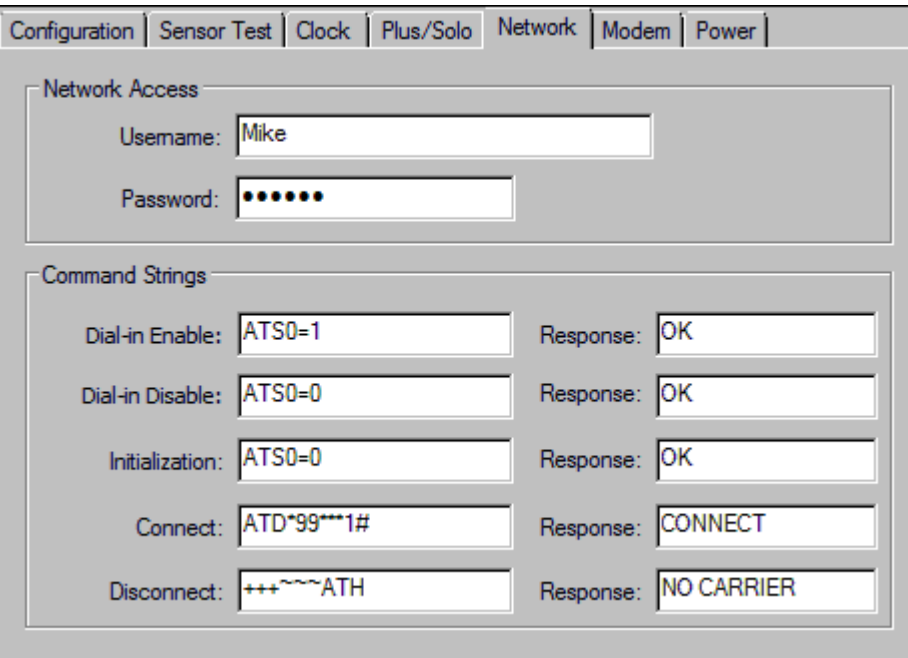

These command strings are used to control a modem connected to the Plus probe.

The values shown in this Network tab example were used to setup a "Wavecom" modem. Your modem may require different values. Please see the Probe's hardware manual for the modem configuration procedure.

The Initialization, Connect and Disconnect strings are required to set up the modem so the probe can set up a connection to the Internet.

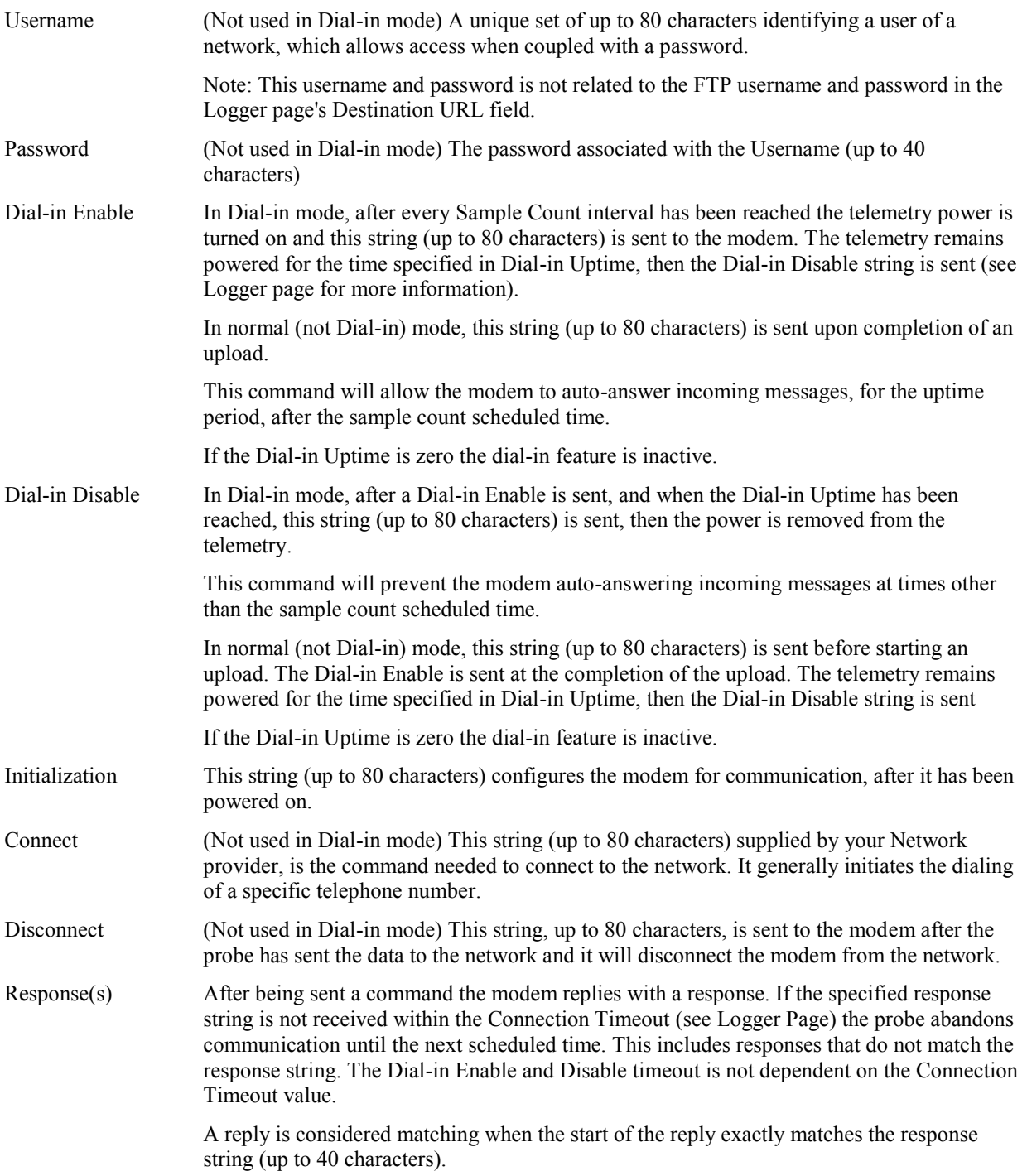

# <span id="page-21-0"></span>**Modem Page**

The page is only present when PConfig is connected to a probe with uploading capability.

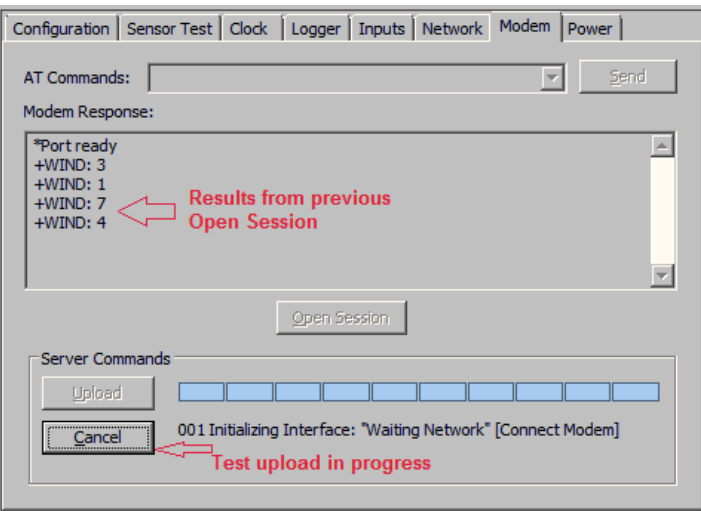

This page requires that the modem be connected to the probe and that the probe and modem have the same baud rate and parity settings. It can be used to setup the modem configuration parameters that cannot be set on the *Logger* page.

### **Warning**:

The probe firmware communicates with the modem using 9600 baud, no parity (Parity None). If clicking the **Test** button does not result in a final state of "040 Success", it may be that the modem is not set for no-parity. This can be checked by clicking **Open Session**, typing AT and clicking **Send**. The modem response field will show a response of "OK" when the probe can successfully communicate with the modem. If the "OK" does not appear the modem may still be set to the wrong parity. See the *Sentek Plus Hardware Manual* for further details.

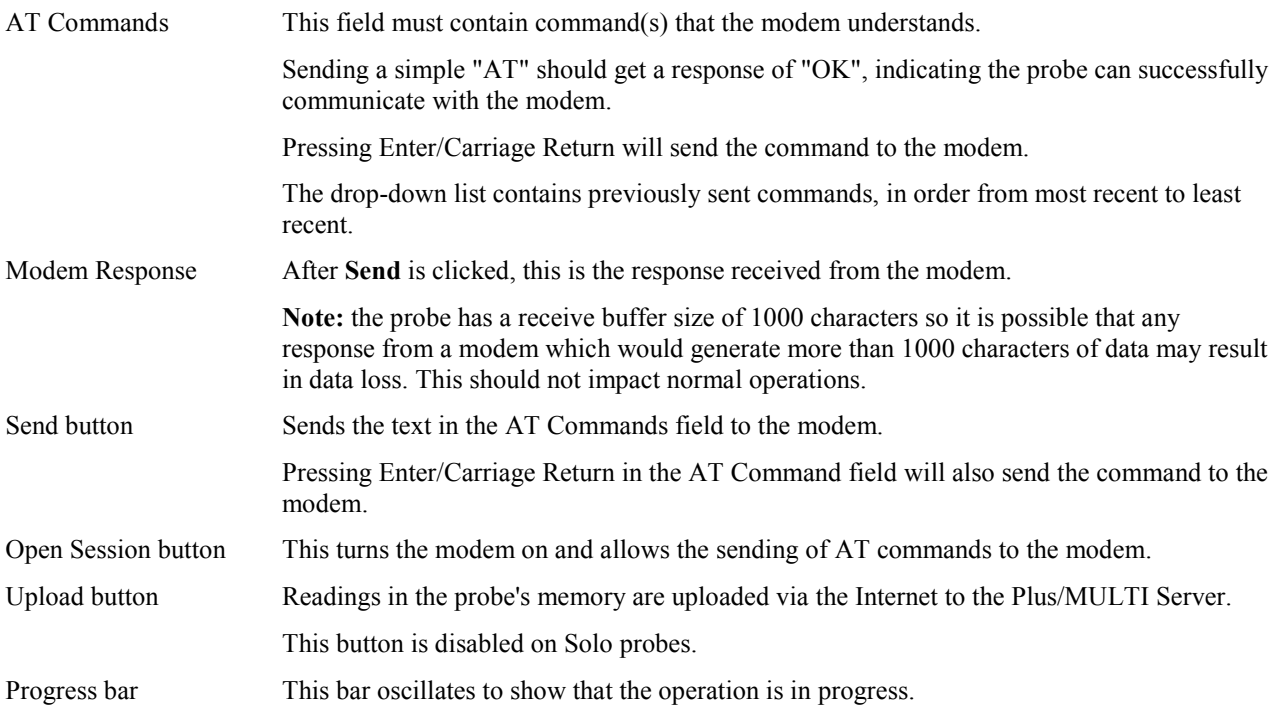

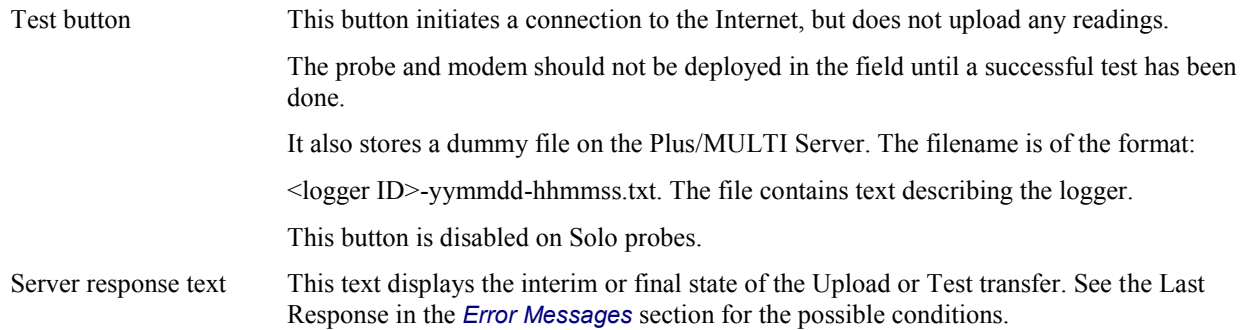

# <span id="page-22-0"></span>**Power Page**

The page is only present when PConfig is connected to a probe which supports the changing of the operating voltage ranges e.g. XPI-Web 1.1.3 and later.

This page is also used to enable or disable the logging of system sensors when connected to a MULTI probe.

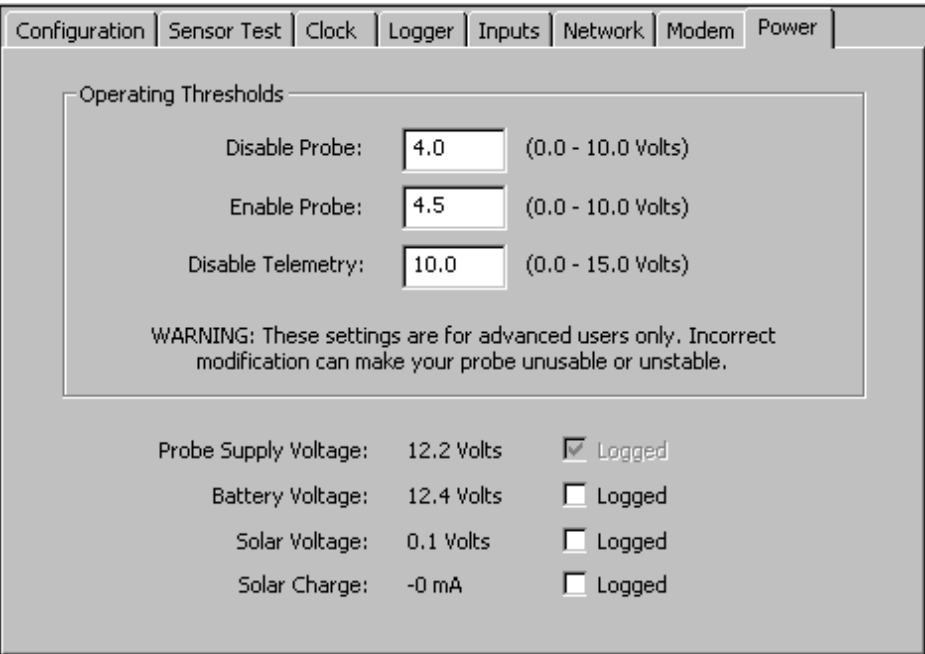

EnviroSCAN Series II and EasyAG Series II probes can operate over a range of voltages from 4 volts to 15 volts. This means they can be powered from different types of power source e.g. batteries. Sentek has done analysis on some typical power sources and has developed suggested values for these thresholds.

Most modems (telemetry devices) require a supply voltage over 10 volts to operate.

Advanced users must evaluate power source specifications to establish the thresholds, taking into account things like:

- Ambient temperature
- Current draw of the probe and time required to sample its sensors
- Cabling and power source resistances
- Current draw of the telemetry device (e.g. modem) and the time that the device is turned on
- Discharge characteristics of the battery

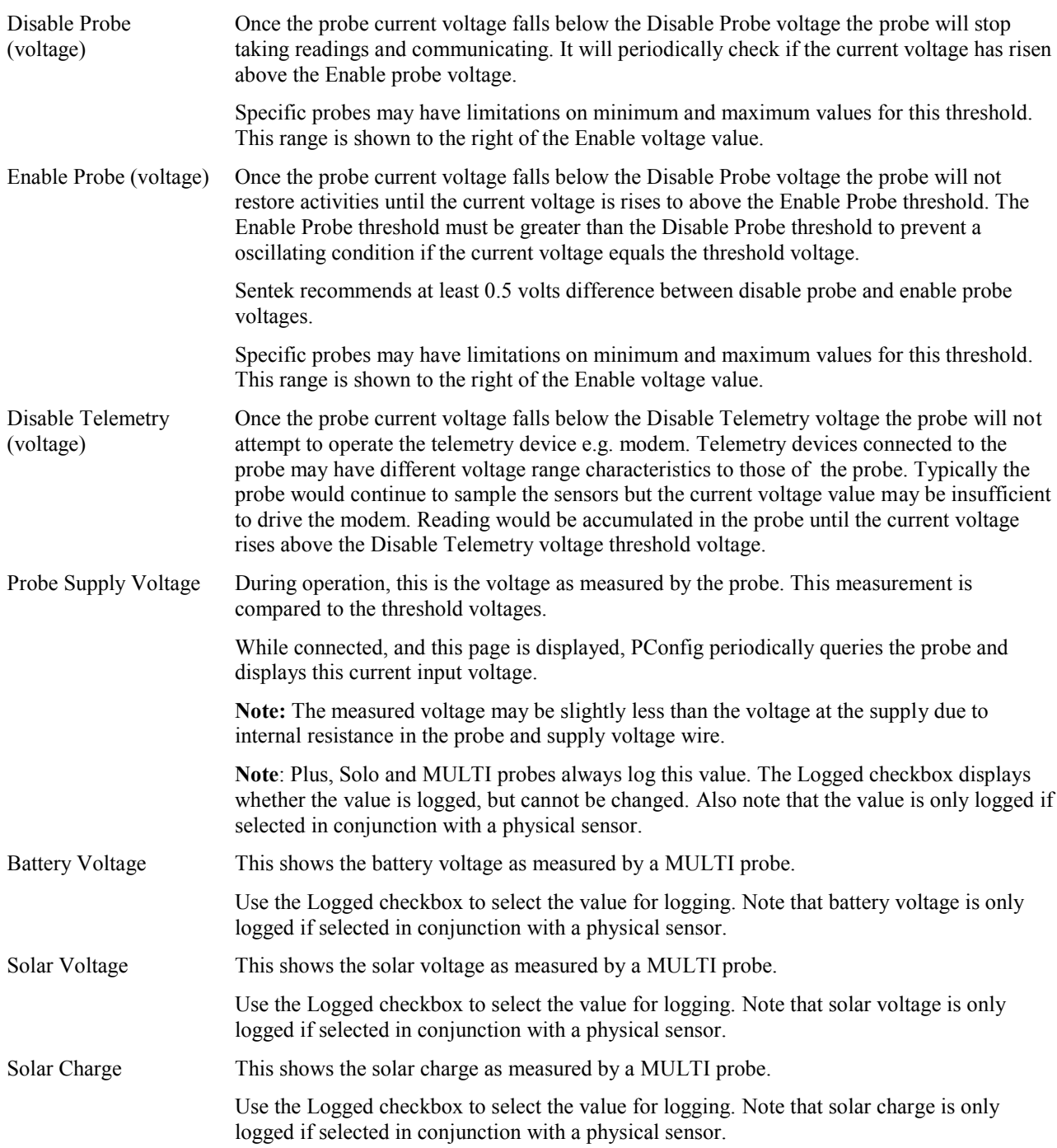

# <span id="page-24-0"></span>**Usage Guide**

This section describes the steps required to configure the different functions of the probe.

- *[Connecting and Disconnecting](#page-24-1)*
- *[Command Line Parameters](#page-25-0)*
- *[Getting the Configuration from the Probe](#page-26-0)*
- *[Changing the Baud Rate](#page-27-2)*
- *[Changing the Depth of Sensors](#page-27-0)*
- *[Normalizing the Sensor Air and Water Counts](#page-27-1)*
- *[Changing the Calibration Coefficients](#page-28-0)*
- *[Changing Temperature Compensation values](#page-30-0)*
- *[Changing the Total Selections](#page-30-1)*
- *[Changing the Probe Address](#page-31-0)*
- *[Changing the Sampling Interval](#page-31-1)*
- *[Changing the Clock Time](#page-32-0)*
- *[Changing the Analog Output settings](#page-32-1)*
- *[Setting up the Internet Parameters](#page-33-0)*
- *[Writing the Configuration to the Probe](#page-35-0)*
- *[Confirm dialog box](#page-35-1)*
- *[Testing the Configuration](#page-35-2)*
- *[Backing up and restoring the Configuration](#page-36-0)*
- *[Sensor Icons Description](#page-36-1)*

# <span id="page-24-1"></span>**Connecting and Disconnecting**

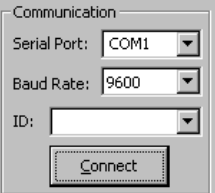

These controls are provided in the upper right part of the *[Main Window Controls](#page-4-1)* for connecting to and disconnecting from the probe.

### **To connect to the probe:**

Select which serial port the probe is connected to from the Serial Port drop down list. Also select the baud rate to use from the Baud Rate drop down list. You can select "Auto" for the baud rate which will try all possible baud rates in the following order: 1200 (SDI-12 protocol), 9600, 38400, 19200, 2400 and finally 1200 (SMCP2 protocol.)

To connect to an SDI-12 output port, choose Auto (recommended) or 1200 for the baud rate.

If there is more than one logging-capable probe connected to the port, then enter the Logger ID of the probe you wish to connect to.

Now click the Connect button to connect to the probe. If connection is successful then the status bar will now display "Connected" and the Connect button will have changed to Disconnect. If "Auto" was specified as the baud rate then the correct baud rate will now be displayed in the Baud Rate drop down list.

On successful connection, the probe's information (name, serial number, address and firmware version number) will be displayed, and the probe will be queried for its configuration settings.

### **To disconnect from the probe:**

To disconnect from the probe once connected simply press the Disconnect button.

See also *[Changing the Baud Rate](#page-27-2)* and *[Error Messages](#page-38-0)*.

# <span id="page-25-0"></span>**Command Line Parameters**

Command line parameters can be used to automate the connection to PConfig, but once connected it operates interactively until PConfig exits. Typical uses of these parameters include:

- Remote connection through the IrriMAX Remote Connection Manager (RCM) in Sentek Plus/Solo/MULTI systems
- Batch file to preset connection parameters
- Windows shortcuts to preset connection parameters

The parameters are not case sensitive except for RCM parameters prefixed with "%".

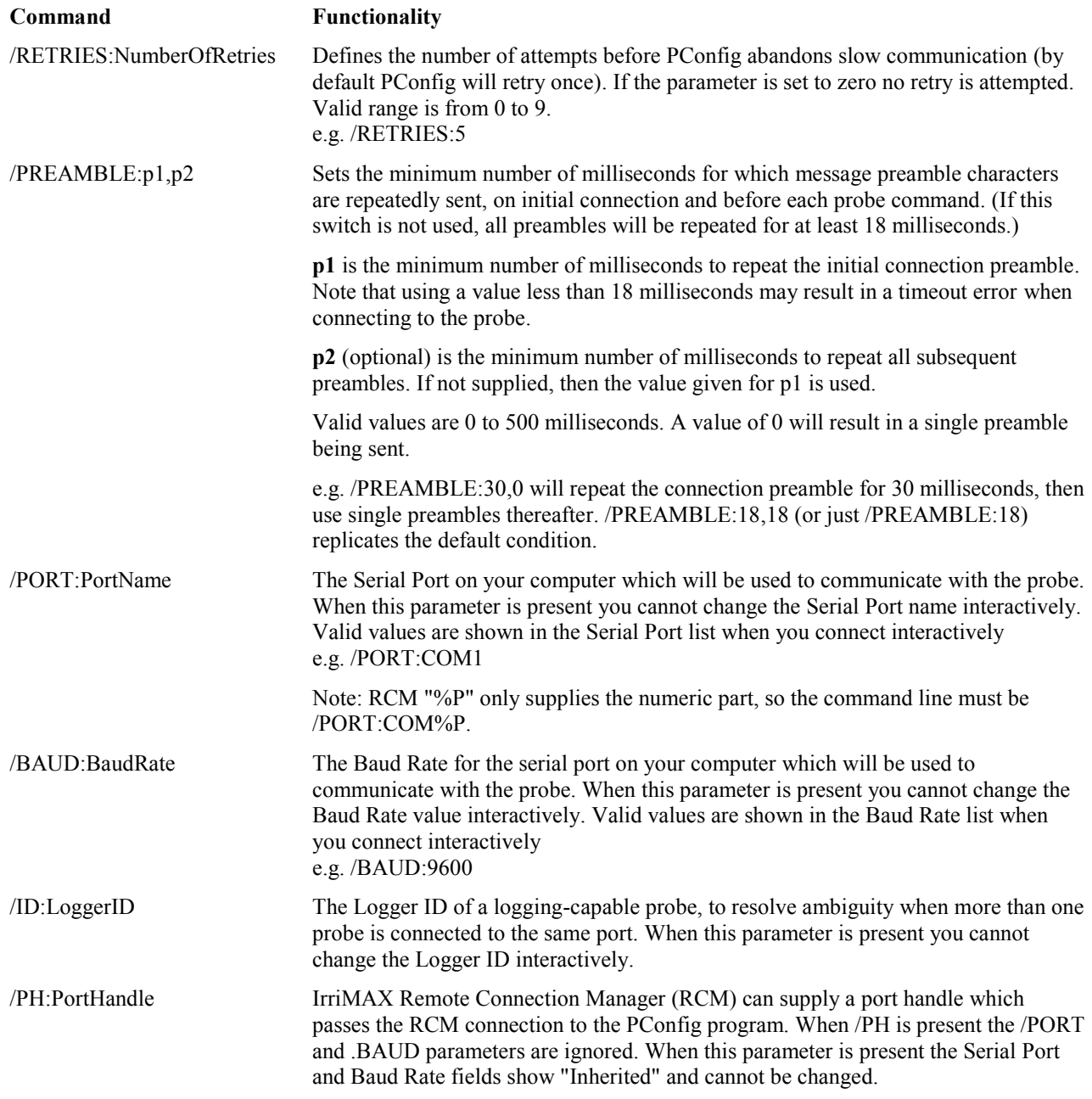

### e.g. /PH:%H

/CONNECT This is the equivalent of clicking the Connect button as soon as PConfig starts.

Upon termination, PConfig supplies a return value which can be checked by RCM, or ERRORLEVEL in batch mode, as success or failure:

#### **Return Value Meaning**

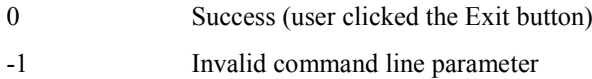

-2 PConfig already running

### **Remote Connection Manager (RCM) usage**

RCM can be configured to allow remote dialup connection to the modem attached to an Sentek Plus/Solo/MULTI probe. See the RCM manual for further details.

#### **Warning**:

The Baud rate of the probe's output port must match the baud rate of the probe's modem. This rate may be different to the rate setup in RCM device parameters. Sentek recommends setting both modems, the computer's COM port and the probe's output port to 9600. Changing the Baud rate when connecting using the probe's TTL programming port does not change the baud rate of the output port. It recommended to use the /PH command rather than the /PORT and /BAUD commands.

Create a new core program with command line:

```
C:\PROGRAM FILES\SENTEK\PROBE CONFIGURATION UTILITY\PCONFIG.EXE
/PORT:COM%P /CONNECT /BAUD:%R
```
#### OR (recommended method)

```
C:\PROGRAM FILES\SENTEK\PROBE CONFIGURATION UTILITY\PCONFIG.EXE
/CONNECT /PH:%H
```
Set the Return value for Success to 0 and for Failure to -1,-2.

# <span id="page-26-0"></span>**Getting the Configuration from the Probe**

The current configuration in the probe is displayed when you connect to it. With a new probe no configuration is present and you must Auto-Detect the connected sensors. Auto-Detect is also needed if you add or remove sensors.

**Note**: Sensors are displayed in depth order (for each type of sensor), not in sensor number order.

### **To get the configuration information from the probe:**

Click the Read From Probe button. This will read in the sensor configuration information stored in the probe and display it in the list on both the *[Configuration Page](#page-7-0)* and *[Sensor Test Page](#page-10-0)*. If the probe in use is an analog output type, the analog output configuration will also be read and displayed on the *[Analog](#page-13-0)  [Outputs Page](#page-13-0)*. The *[Modbus Page](#page-15-0)* will also be refreshed, if applicable.

If the sensors physical configuration has been altered, click the Auto-detect Sensors button. This will redetect the sensors which is usually a necessary starting point after significant changes to the physical configuration of the probe (add, remove or shift sensors). After the sensors are detected the configuration information will be displayed in the list.

See also *[Writing the Configuration to the Probe](#page-35-0)*, *[Backing up and restoring the Configuration](#page-36-0)* and *[Confirm](#page-35-1)  [dialog box](#page-35-1)*.

# <span id="page-27-2"></span>**Changing the Baud Rate**

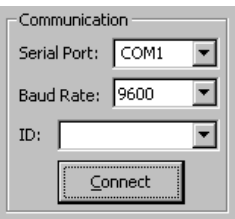

### **To change the baud rate:**

When connected to the probe select the new baud rate from the Baud Rate drop down list. You will then be asked if you would like to change to the new baud rate. Click Yes to then change to the new baud rate.

See also *[Connecting and Disconnecting.](#page-24-1)*

# <span id="page-27-0"></span>**Changing the Depth of Sensors**

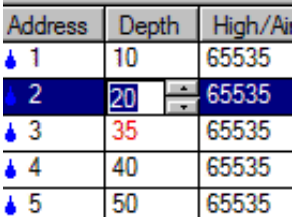

### **To change the depth of the sensors:**

From the *[Configuration Page](#page-7-0)* click on the sensor depth when it is selected and it will go into edit mode as shown above. Type the new depth or use the up/down arrows to increase or decrease the depth value 10 units at a time. The minimum allowable depth is 5. To accept the new depth, click outside the cell or press Enter. The new depth will not be set in the probe's configuration until you use the Write To Probe button. If you want to discard the changes, press Escape and the depth will change back to the old value.

**Note:** The depth number is not associated with any units and is just a stored value for informative purposes. Therefore the value may mean "inch", "cm", etc. Sentek sensors are physically positioned at 10cm intervals, so it is recommended that you set the sensor depths to multiples of 10, with a minimum of 5 or 10.

See the depth description on the *[Configuration Page](#page-7-0)* for special considerations with salinity sensors.

See also *[Writing the Configuration to the Probe](#page-35-0)*.

# <span id="page-27-1"></span>**Normalizing the Sensor Air and Water Counts**

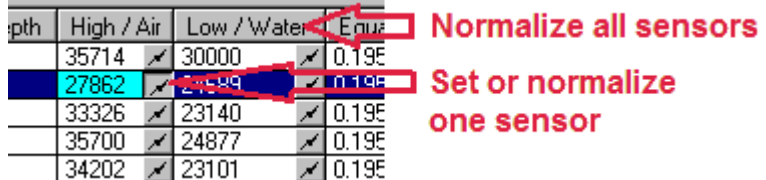

On the *[Configuration Page](#page-7-0)*, there are buttons in the high and low columns which initiate a direct read of an individual sensor. If you want to discard the new reading you must press the button again or disconnect the probe and discard any changes.

**Note:** Earlier versions of this utility continuously sampled the sensor while the button was down. It has been established that a single sample is sufficient.

The expected air and water counts are dependent on the sensor type and sampling mode. See the relevant Product Specifications (see References in *[Probe Configuration Utility Overview](#page-2-0)*) for the expected range of normalization values for your device. Values outside the expected range may indicate errors in the normalization steps or problems with the hardware.

### **To normalize the air counts:**

With the probe inside an access tube and held in the air, click on the buttons in the "High/Air" column one at a time to start direct sensor reading.

To Normalize the air counts for all the sensors at once, click the "High/Air" column heading.

### **To normalize the water counts:**

Insert an EnviroSCAN/EasyAG probe into the tube in the water-filled normalization container so that the sensor that you wish to take the water counts from is in the center of the tube running through. Click the button in the "Low / Water" column that refers to that sensor to start direct sensor reading mode. Repeat this process for each sensor on the probe.

To read the water counts for all the sensors at once, click the "Low/Water" column heading. Note that it is unlikely that your water-filled normalization container will be big enough to make use of this feature.

The air and water counts will not be set in the probe's configuration until you use the Write To Probe button. On SDI-12 Series III probes the normalized counts are updated immediately, so do not need a Write to Probe.

It is recommended to back up the probe configuration after normalization. The backup file can be useful in documenting the sensor configuration.

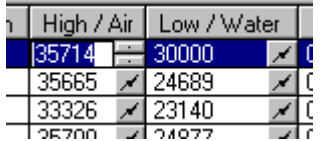

It is also possible to manually enter a normalization value by clicking on the current normalization value so the normalization button changes to up-down arrows. You can then either type a new value or make changes to the existing value by click the up-arrow or down-arrow.

See also *[Writing the Configuration to the Probe](#page-35-0)* and *[Backing up and restoring the Configuration](#page-36-0)*.

# <span id="page-28-0"></span>**Changing the Calibration Coefficients**

**Caution**: Always backup the Probe Configuration before changing these values.

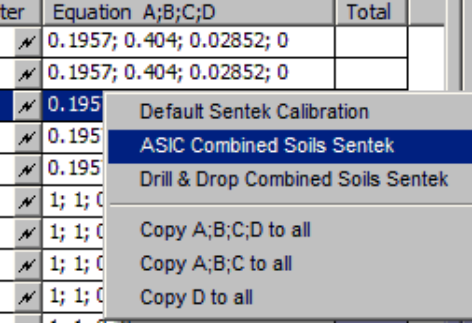

On *[Configuration Page](#page-7-0)* the column "Equation. A;B;C;D" displays the coefficients for each sensor. The fourth value (D) is the temperature compensation value for the moisture sensor.

The Sentek Calibration coefficients provided for different sensor types are:

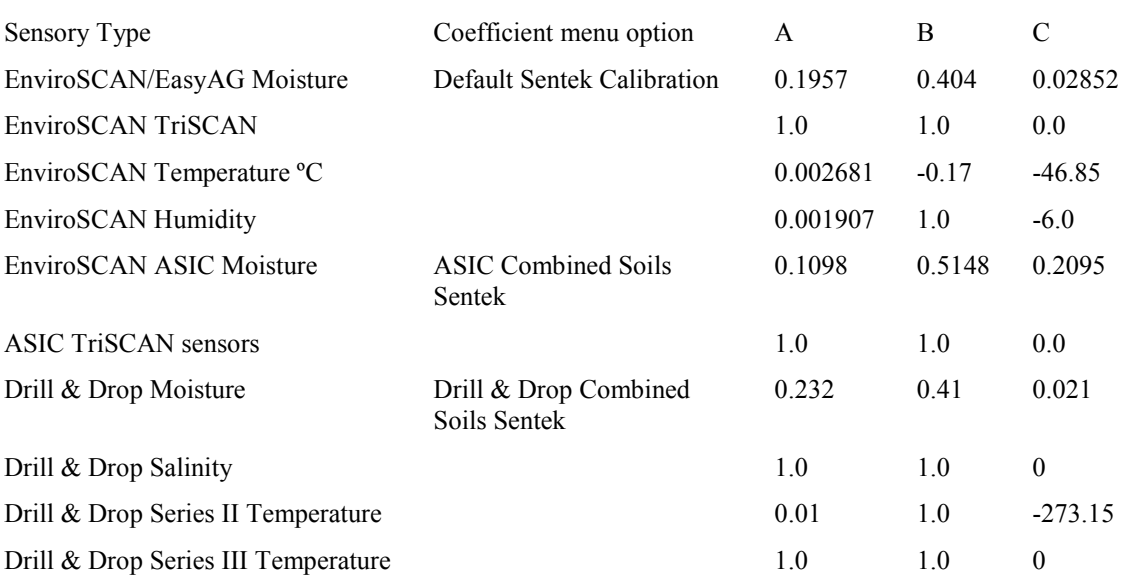

The absolute value of Volumetric Soil Water Content requires formal scientific analysis of the specific soil under consideration. Sentek recommends the use of their default calibration coefficients that have been calculated based on a range of different soil types, and which can be used to show relative soil water changes in all soil types.

For a complete list of calibration coefficients see *Calibration Manual for Sentek Soil Moisture Sensors*

The Default temperature compensation for EnviroSCAN moisture sensors is  $D = 0.0$ . For Drill & Drop sensors the value is  $D = -28.7733$ .

### **To change the calibration coefficients of the sensors:**

Right-Mouse click on the Equation A;B;C;D field and from the popup menu select the calibration type for the type of sensor on the probe:

- EnviroSCAN Legacy sensors Default Sentek Calibration
- EnviroSCAN ASIC sensors ASIC Combined Soils Sentek
- Drill & Drop probes Drill & Drop Combined Soils Sentek

#### **Note:**

IrriMAX should have the same values of A, B, C and D as in this probe. IrriMAX10.1.2 and later can now import these values from this probe's Backup Configuration file (\*.cfg). If you are unsure do not change the coefficients.

If you want personal (custom) values, click on the sensor coefficients cell when it is selected and it will go into edit mode as shown above. Type the new coefficients separated by semicolons. To accept the new coefficients click outside the cell or press Enter. If you want to discard the changes while in edit mode then press Escape. The new coefficients will not be set in the probe's configuration until you use the Write To Probe button.

### **Caution**:

Leave the fourth parameter (D) unchanged unless you have consulted with Sentek Technical Support.

Generally all sensors of the same type should have the same A, B, C, D. Consequentially, after updating the first sensor select Copy A;B;C;D to all from the popup menu.

See also *[Writing the Configuration to the Probe](#page-35-0)*.

# <span id="page-30-0"></span>**Changing Temperature Compensation values**

Moisture sensors have a small dependence on soil temperature. This is more evident in Drill & Drop probes. The required value is also dependent on soil type. The probe firmware uses this value to adjust the raw count (hence calibrated value) to the temperature at 18 degree Celsius (18ºC), by using the formula:

RawCompensated =  $\text{Raw} + (18 - \text{T}) * \text{D}$ 

Where: Raw is the measured Raw value. T is the temperature at which the Raw measurement was made (In Degrees C). D is a scale factor for the raw count (Raw Counts / Degree C) RawCompensated is the compensated Raw count.

From Drill & Drop laboratory measurements, D is -28.7733.

### **To change the Temperature Compensation value from current value:**

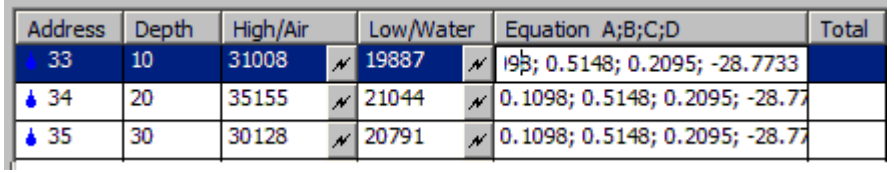

**Note:**

The D value is dependent on the soil type. Please contact Sentek Technical Support before changing this value.

Click anywhere in the Equation A;B;C;D field and change the fourth value (the D parameter) to the desired compensation value, then Type Enter

Right mouse in the Equation A;B;C;D and select 'Copy D to all'

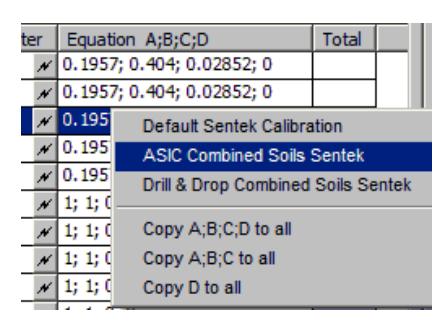

Click 'Write to Probe'.

# <span id="page-30-1"></span>**Changing the Total Selections**

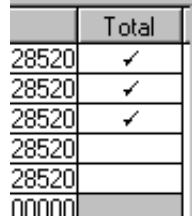

On *[Configuration Page](#page-7-0)*, the "Total" column displays which sensors are used for the total moisture calculations. This is used by an analog output probe to (if an output is assigned to the "Total" reading) produce an output relative to the sum of the sensor readings which are included in the "Total".

### **To change which sensors are used for the total moisture calculations:**

Double click in the "Total" column to add or remove sensors from the total moisture calculations. The

new configuration will not be set in the probe's configuration until you use the Write To Probe button.

See also *[Writing the Configuration to the Probe](#page-35-0)*.

# <span id="page-31-0"></span>**Changing the Probe Address**

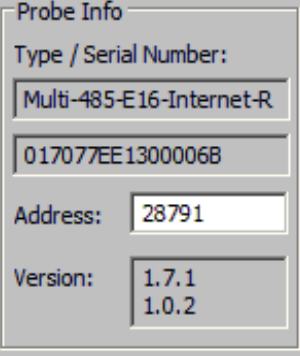

#### **Warning:**

The probe address is important in multi-drop situations (e.g. SDI-12 and Modbus RS485) where a clash in communication would occur if two probes have the same address.

### **To change the probe address:**

Once the probe is connected, type the new address.

The address of the probe should be in the range 1-65534 for most types of probes. Probes supporting specific protocols such as SDI-12, Modbus, etc. accept only addresses acceptable by those protocols in a protocol specific formats (I.e. ASCII '0'-'9', 'a'-'z', 'A'-'Z' for SDI-12 probes, 1 to 247 for Modbus probes).

This can be edited once connected, and when 'Write To Probe' is performed, the probe's address will be set to the new one. Probes with specific protocols use this address on that protocol side (port) as well.

**Note:** that the depth settings and analog output settings if they exist, must also be valid before the 'Write To Probe' action can be performed.

See also *[Writing the Configuration to the Probe.](#page-35-0)*

# <span id="page-31-1"></span>**Changing the Sampling Interval**

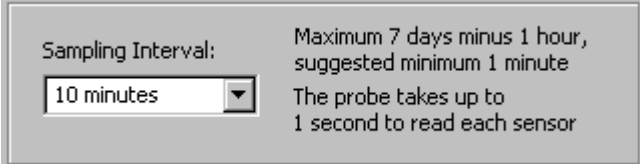

### **To change the sampling interval:**

From the *[Clock Page,](#page-12-0)* click the sampling interval down arrow to allow selection of a new sampling interval from the drop down list or type in the desired sampling interval. Values can be specified as minutes, hours or days and the numbers can be whole or decimal, up to a maximum of 7 days. The new setting will not take effect until the "Write To Probe" button is pressed, which will send the new setting to the probe.

The sampling interval is used by the probe to decide when to update the probe's analog outputs (if the probe is an analog output version) or the internal logger (if the probe is a logging version). At the end of each sample interval, all sensors which are assigned to an analog output, or to the "Total" reading, are queried for their value.

As the probe is updating its sensors after this time interval, it will be sluggish in responding to the communications port, so this sampling interval should not be shorter than the time needed to sample all sensors. Series I probe takes 1.2 seconds to update each sensor. EnviroSCAN Series II and EasyAG Series II take 50 milliseconds per sensor. A minimum sampling interval of 2 minutes is recommended.

**Note**: The maximum sampling interval is 7-days minus 1-hour (167 hours). On Internet enabled probes a sampling interval less than 2 minutes will lose data if the Internet upload takes more than 2 minutes.

See also *[Changing the Clock Time](#page-32-0)*

# <span id="page-32-0"></span>**Changing the Clock Time**

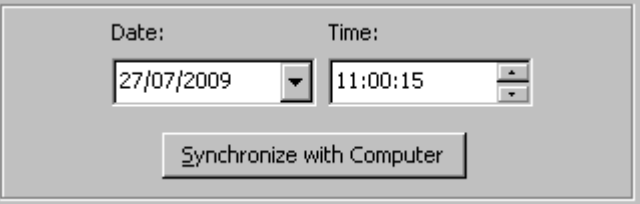

### **To change the clock time:**

From the *[Clock Page](#page-12-0)* select the desired date and time or click "Synchronize with Computer" to use the current time from the computer's clock.

New settings will not take effect until the "Write To Probe" button is pressed.

See also *[Changing the Sampling Interval](#page-31-1)*.

# <span id="page-32-1"></span>**Changing the Analog Output settings**

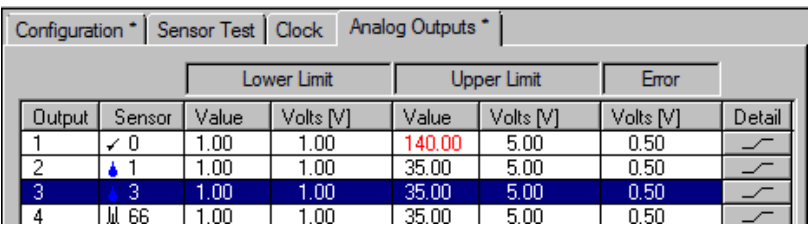

The analog output settings can only be changed on a probe which has analog outputs (XPI-5V, XPI-20C etc.) using the *[Analog Outputs Page.](#page-13-0)*

**Note:** If the sensor address is 0 and no sensors are configured with "Total" (no ticks on the Configuration page), the line will be displayed with a red background.

### **To change the sensor address:**

Select the Analog Outputs tab

Select the output to change by clicking on the output number

Click on the sensor address, this will enable the edit window

Change the number and press enter (the address must exist on the probe on the *[Configuration Page](#page-7-0)*). See *[Sensor Icons Description.](#page-36-1)*

Continue to make any other changes you require

### **To change the sensor value and voltage (current) settings:**

Select the Analog Outputs tab

Select the output to change by clicking on the output number

Click on the value, this will enable the edit window

Click on the corresponding voltage (current) value and set this as required

Continue to make any other changes

### **To change the error voltage (current) setting:**

Select the Analog Outputs tab

Select the output to change by clicking on the output number

Click on the error voltage value, this will enable the edit window

Change the value and press enter (and continue to make any other changes)

#### **At the conclusion of making changes:**

Click Write To Probe to modify the probe's settings. See *[Writing the Configuration to the Probe](#page-35-0)*.

### **Voltages (current) and values:**

For each output, the upper voltage MUST be higher than the lower voltage, and the upper value MUST be higher than the lower value. The error voltage must be outside the upper and lower voltages.

The error voltage is used to indicate a sensor reading error (e.g. out of range / invalid calibration coefficients etc., or a reading of "INVALID VALUE" on the *[Sensor Test Page](#page-10-0)*). It is recommended that the error voltage be set non-zero, because zero voltage can be used to indicate disconnection of the wiring between the probe and the controller.

#### **Assigning the "Total" reading to an output:**

Selecting a sensor address of zero will assign that output to the "Total" reading. To set the sensors included in the "Total" reading. See *[Changing the Total Selections](#page-30-1)*

#### **Disabling an output:**

Selecting a sensor address of 255 will assign that output to zero volts, regardless of the lower limit and error voltages.

#### **Backing up and restoring the analog output settings**

The analog output settings are backed up or restored to/from a disk file using the 'Backup Configuration' and 'Restore Configuration' buttons (together with the sensor configuration settings).

See also *[Backing up and restoring the Configuration](#page-36-0)* and *[Getting the Configuration from the Probe](#page-26-0)*.

## <span id="page-33-0"></span>**Setting up the Internet Parameters**

A probe cannot communicate with the Internet until the parameters are setup and the connection has been tested.

### **To setup the Plus/MULTI Server:**

See the *Sentek Plus Hardware Manual*.

### **To configure the probe:**

- 1. Connect the Sentek Plus probe and if necessary **Auto-detect Sensors**, then on the *Configuration* page set probe depths and normalize the sensors.
- 2. Select the *Clock* page, set your desired **Sampling Interval** (e.g. 10 minute or 1 hour) then click **Synchronize with Computer**, and click **Write to Probe**. Note: if the clock is not correct, your graphs will not show the correct date and time.
- 3. Select the *Logger* page and type the **Destination URL** as supplied by the Plus/MULTI Server administrator. Either click the **Edit…** button or type a full URL of the form: ftp:\\<user name>:<password>@<Plus/MULTI Server address>:<port no>/<path> Note: An  $\omega$  in the <user name> will be converted to %40.
- 4. Set your desired **Sample Count**. This may be related to how often you wish to view real-time data. e.g. if you review data twice a day and the **Sample Interval** is 1 hour you can set the **Sample Count** to 12 for upload once every 12 hours, then Click **Write To Probe.**
- 5. Select the *Modem* page and click **Test**. Within about 60 seconds the Server Response status should indicate *040 Success.*
- 6. If success did not occur in the previous step you should click **Open Session**, type AT in the **AT Command** field and click **Send**. The response OK should appear in the Response text field. If no response appears you must configure the modem, as described below.

### **To configure the modem:**

- 1. If the probe does not successfully connect to the modem it may be necessary to change the modem setting to 9600 baud, parity none (Sentek default).
- 2. Follow the instructions in the *Sentek Plus Hardware Manual* or perform the following steps.

### **To configure the modem baud rate and parity:**

If you wish to change the modem baud rate and parity values you can use the **Server Test** page, **Open Connection** option to send **AT commands** to the modem to change the defaults.

- 1. On the *Logger* page change the **Baud Rate** and **Parity** to the known configuration in the modem and click **Write To Probe**.
- 2. Select the *Modem* page and click **Open Connection**.
- 3. In the **AT Commands** field, type the valid modem commands to permanently change the modem settings then click Send. For example, you can use. AT+IPR=9600;+ICF=3,4;&W to set 9600 baud, 8 bit, no parity in a WaveCOM modem (was odd parity in firmware version 1.x). If an OK response is not received, you probably selected the wrong parameters in step 1.
- 4. Click **Close Session** and return to the *Logger* page, change the **Baud Rate** and **Parity** to match the modem new settings and click **Write To Probe**.
- 5. Return to the *Modem* page, click **Open Session**, type AT in the **AT Command** field and click **Send**. If you do not receive an OK response repeat from step 1.

### **To Verify that data is appearing on the Plus/MULTI Server**

- 1. Ensure that PConfig is unplugged from the probe.
- 2. Wait until the probe has completed at least two uploads, plus an extra minute (an upload will occur after a period of time equal to the sample interval multiplied by the sample count.) Note: you may want to set the *Clock* page **Sample Interval** to 2 minutes and *Logger* page **Sample**

**Count** to 1, so you only need to wait five minutes. Don't forget to reset them to the desired values after this test.

- 3. Start **Data Exchange** and select **Source** of Sentek Plus/MULTI. You may need to setup the Plus/MULTI Server details to match the information you configured in the probe. See the Data Exchange Sentek Plus/MULTI module documentation for further information.
- 4. Select Server files and ensure there are files that match the logger ID and date and time of the probe you just configured. There should be at least two files.

# <span id="page-35-0"></span>**Writing the Configuration to the Probe**

Writing the configuration to the probe will send the currently displayed sensor configuration (and other applicable settings) to the probe. Also the probe's address will be set to the one displayed in the Probe Info section. Existing configuration information in the probe will be overwritten.

### **To write the configuration to the probe:**

Click the 'Write To Probe' button. You will be prompted to make sure you want to write all the changed pages to the probe. Click Yes and the configuration information for that page will be written. Settings will be verified when you click the 'Write To Probe' button.

See also *[Getting the Configuration from the Probe](#page-26-0)*, *[Backing up and restoring the Configuration](#page-36-0)* and *[Confirm](#page-35-1)  [dialog box](#page-35-1)*.

# <span id="page-35-1"></span>**Confirm dialog box**

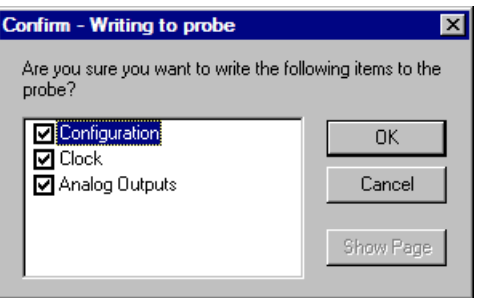

The confirm dialog box enables you to confirm items that you are writing to the probe, or changed settings you want to overwrite with settings from the probe or configuration file. It also lists items that will be lost if you disconnect while unwritten changed settings exist.

The controls are:

Item List A list of the items that are about to be written, overwritten or lost. You can 'uncheck' any item which you don't want to include in the process (except when exiting or disconnecting), by clicking on the relevant check box. Then click "OK" to continue, or click "Cancel" to cancel the process.

OK Click this button to continue with the process.

Cancel Click this button to cancel the process.

Show Page This button is enabled when the highlighted item in the Item list is a page which is not visible on the application's main screen. You can reposition the Confirm dialog box on the screen, highlight the page name in the Item list and click on "Show Page" make that page visible.

# <span id="page-35-2"></span>**Testing the Configuration**

For the configuration information to be displayed on *[Sensor Test Page](#page-10-0)* the configuration must have been read from the probe using either Auto-detect Sensors or Read From Probe.

### **To test the present probe configuration:**

From *[Sensor Test Page](#page-10-0)* click the **Query All Sensors** button to start the query mode. The "Current Raw Count." and "Calibrated Value" columns will be updated after all sensors have been sampled. To stop query mode click **the Stop Sensor Querying** button.

For a faster result, one or more sensors can be updated by clicking on each line (and holding the Ctrl key down to select more than one sensor), then clicking '**Query Selected Sensors**". To stop query mode click the **Stop Sensor Querying** button.

It takes the probe up to 1.2 seconds to query each sensor (In addition, the probe may be busy polling sensors for analog outputs or logger assignments if and when required by the sampling interval setting).

See also *[Getting the Configuration from the Probe](#page-26-0)*.

### **To test the Internet connection:**

If the probe supports Internet upload, you can use the **Test** button on the *[Modem Page](#page-21-0)*.

- 1. Click the **Test** button on the *Modem* page.
- 2. Wait for the server test status to change through the sequence of states 001, 002 through to a final state in the 040 or 050 ranges. This may take up to one minute.
- 3. Examine the final state. It should be "040 Success". If the result is in the "050" range the test has failed. See Last Response in *[Error Messages](#page-38-0)* section for further information.
- 4. You can verify that the data has been uploaded to the correct Plus/MULTI Server address by using **Data Exchange**, setting Source type to "Sentek Plus/MULTI", selecting the appropriate server name and clicking the **Server Files** button. The Test filename is of the form <loggerID>-yymmddhhmmss.txt.

If this file does not appear and the Last Response was "040 success" the Test was uploaded to a different Internet address, so check that the Internet address in the probe matches the Internet address in **Data Exchange**.

# <span id="page-36-0"></span>**Backing up and restoring the Configuration**

### **To back up the configuration to a file:**

Click the Backup Configuration button. Specify the file you would like to save it in and click OK. The sensor configuration (and other applicable settings) should now be stored in the specified file.

Note: The values on the screen are saved to the file, even if displayed in red.

### **To restore the configuration from a file:**

Click the Restore Configuration button. Select the configuration file you would like to restore and click OK. The sensor configuration information in the file should now be displayed on the relevant pages.

The new configuration will not be sent to the probe until the 'Write To Probe' button is clicked, when the restored settings will also be verified.

See also *[Getting the Configuration from the Probe](#page-26-0)* and *[Confirm dialog box](#page-35-1)*.

# <span id="page-36-1"></span>**Sensor Icons Description**

These icons appear next to the sensor number on the *Configuration* and *Sensor Test* pages.

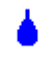

The sensor is a Moisture type sensor

The sensor is a Salinity type sensor

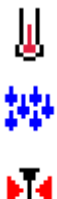

The sensor is a Temperature type sensor

The sensor is a Humidity type sensor

И P

✓

The sensor is a Pressure type sensor

The sensor type is unknown or disabled. This can occur if an analog output is linked to a sensor that does not exist after Auto-Detect Sensors has been done. It also appears if sensor address 255 is selected on the analog output page.

The sensor is included in the 'Total' value (Probe Configuration and Configuration Test pages). The Analog Output is assigned to the 'Total' moisture value (Analog Output Page only).

# <span id="page-38-0"></span>**Error Messages**

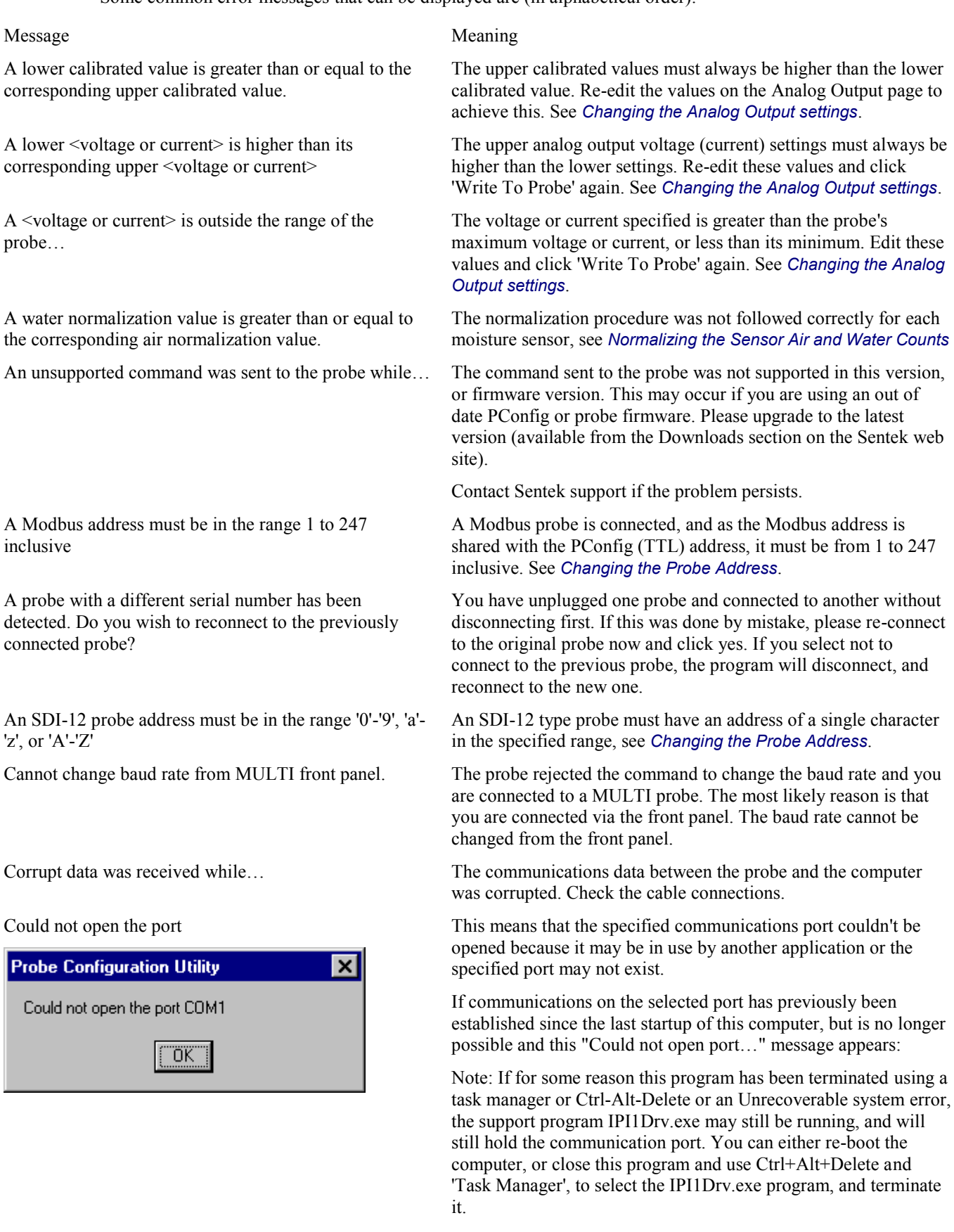

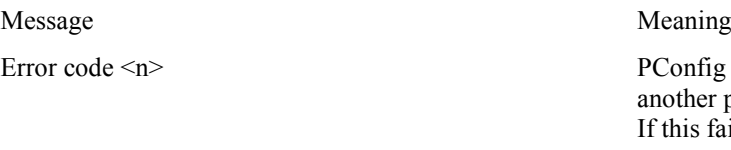

Failed to understand a line in the name mapping file: PConfig.nme

These responses are for Plus probes.

For other possible messages please refer to the hardware

manual for your probe. See section *[References](#page-2-1)*

See below for Solo.

Error code  $\leq n$  PConfig communication with the probe failed. Check whether other program is using the COM port. If not, reinstall PConfig. this fails please contact Sentek technical support.

> This file is required by PConfig, but has been corrupted. Please reinstall PConfig.

Last Response (field on Logger page) This field displays the status at the end of the most recent upload or attempt to upload.

> Codes in the range 000 to 030 indicate that upload is still in progress.

Codes in the range 040 to 049 indicate upload was successful.

Codes in the range 050 to 059 indicate failure. Some of the codes have additional text indicating reason for the status. If failure persists contact Sentek support.

000 No Error - Only occurs after first ever power on

001 Initializing Interface

002 Initializing FTP

003 Transferring

004 Uploading to Server

040 Success

041 Success (No Data)

042 User Cancel - You clicked the Cancel button on the Server Test page

050 Unsupported

051 Clock Not Set - Upload is not possible until the clock is set on the Setting page.

053 Connection Failure - Modem not responding to commands. Check modem is receiving power.

054 Server Error - Modem could not connect to the Plus/MULTI Server. Check the Destination URL. See the Sentek Plus Hardware Manual for more information about error codes.

055 Internal Error (Please backup the probe configuration and make a note of what you were doing when the problem occurred. Then send both to Sentek Technical Support for analysis.)

056 Front panel active

057 Supply voltage too low

058 Invalid URL

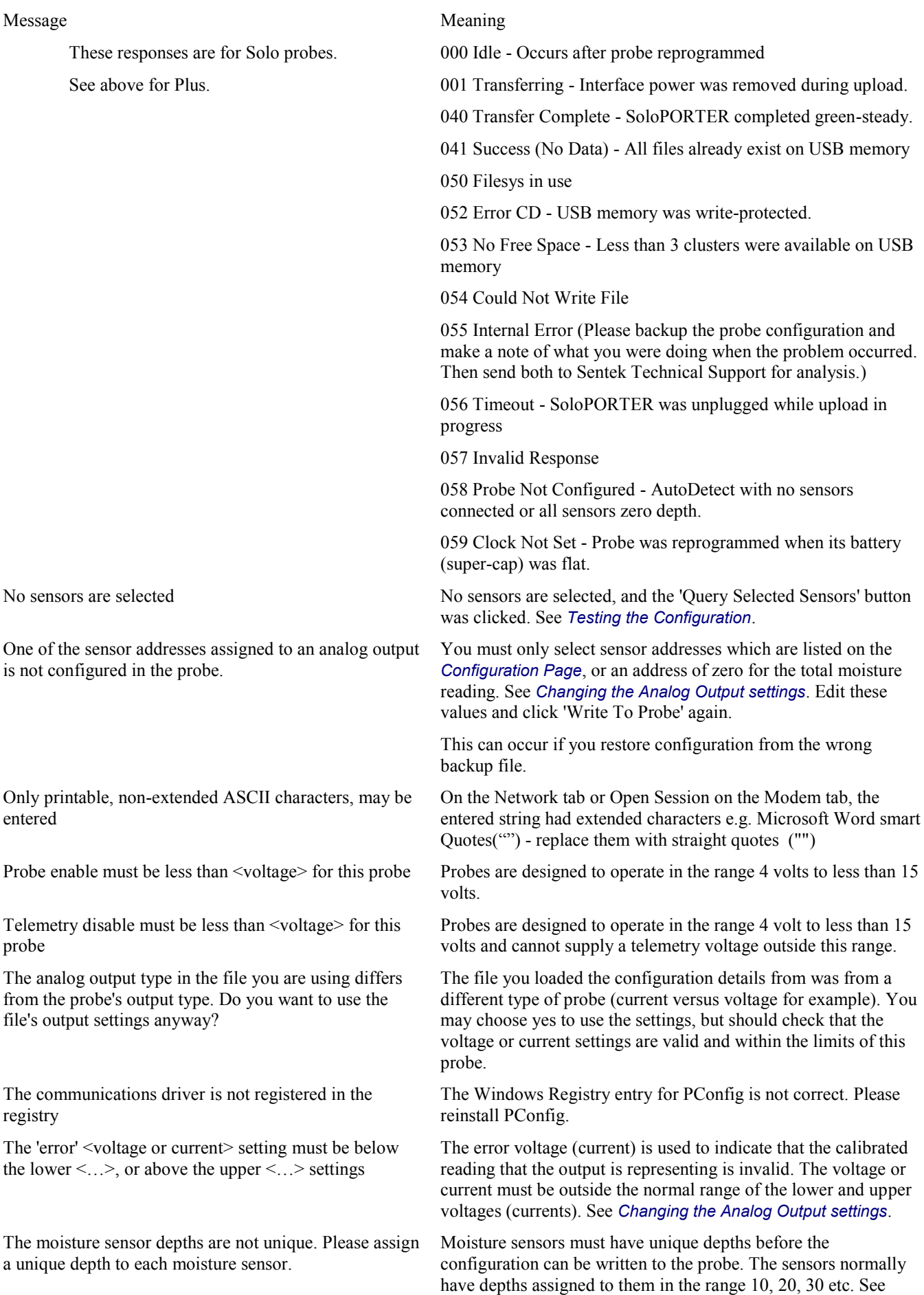

*[Changing the Depth of Sensors](#page-27-0)*.

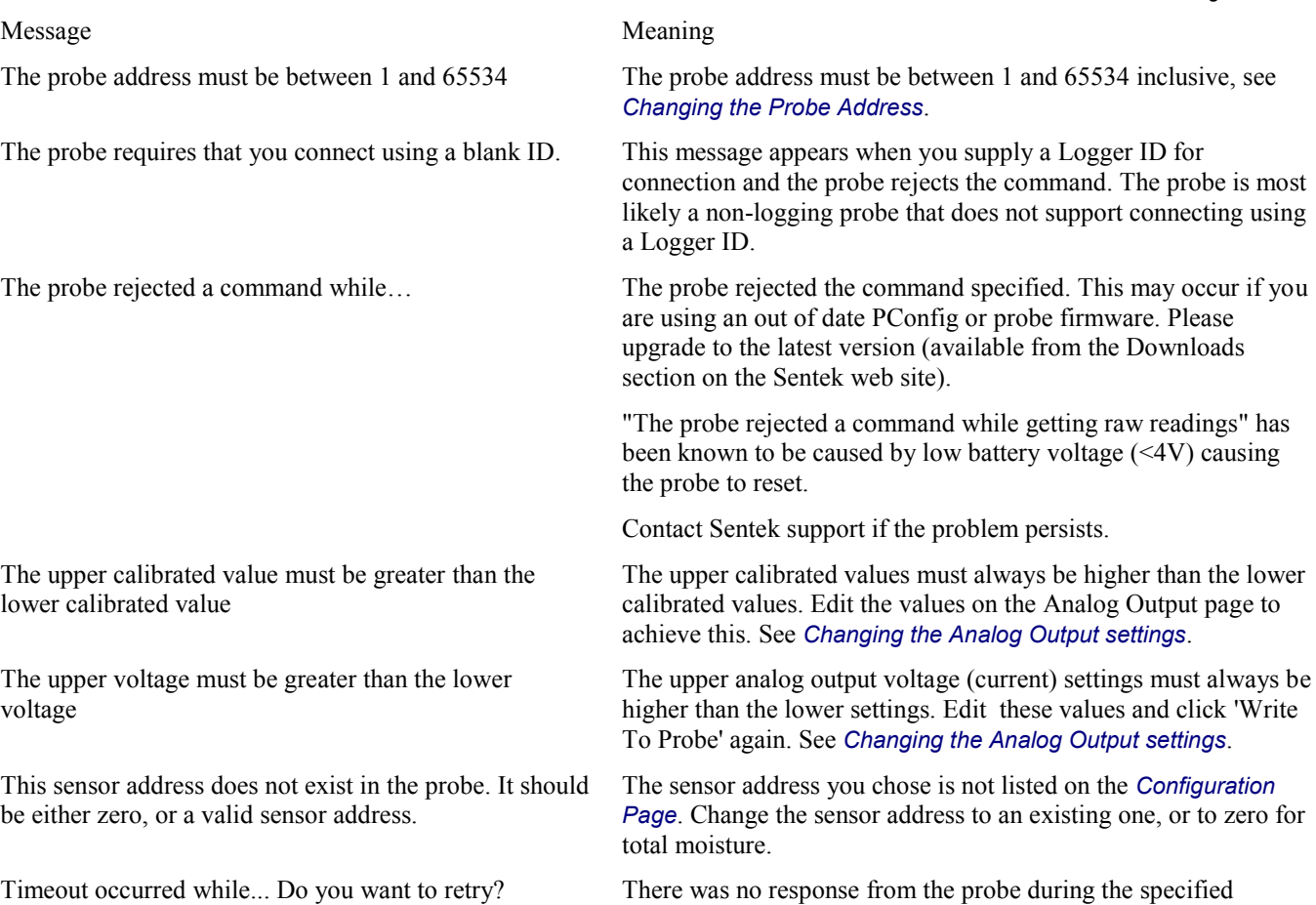

**Probe Configuration Utility**  $\overline{\mathbf{x}}$ Timeout occured while getting the probe type Do you want to retry?  $E$ etry Cancel

operation. Check all the connections and click 'Retry' to try again. When no specific task is being performed, the program will periodically communicate with the probe to make sure it is still connected.

Unable to open name mapping file: PConfig.nme This file is required by PConfig. Please reinstall PConfig.

Unable to set the 'Total' settings in the probe Older probes had to have at least 1 sensor set in the "Total" list. Select one sensor for the "Total".

Unable to set the Probe address The probe was unable to set the new address.

# **Index**

 $\overline{\phantom{a}}$  $\overline{a}$   $\overline{a}$ 

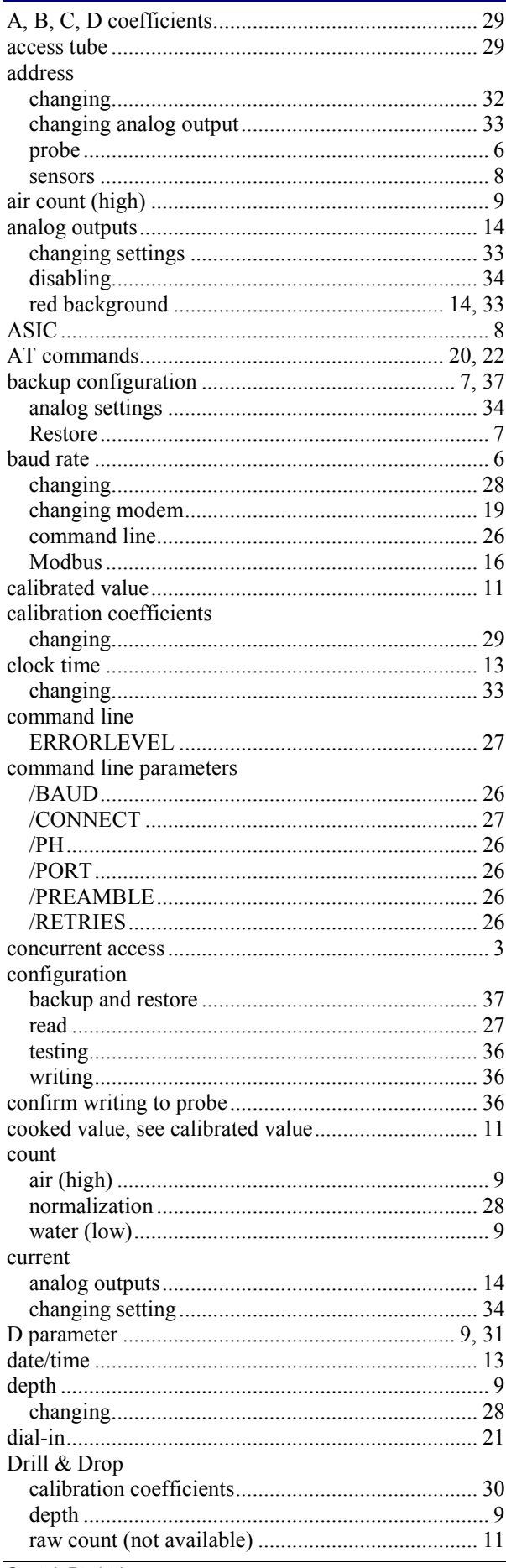

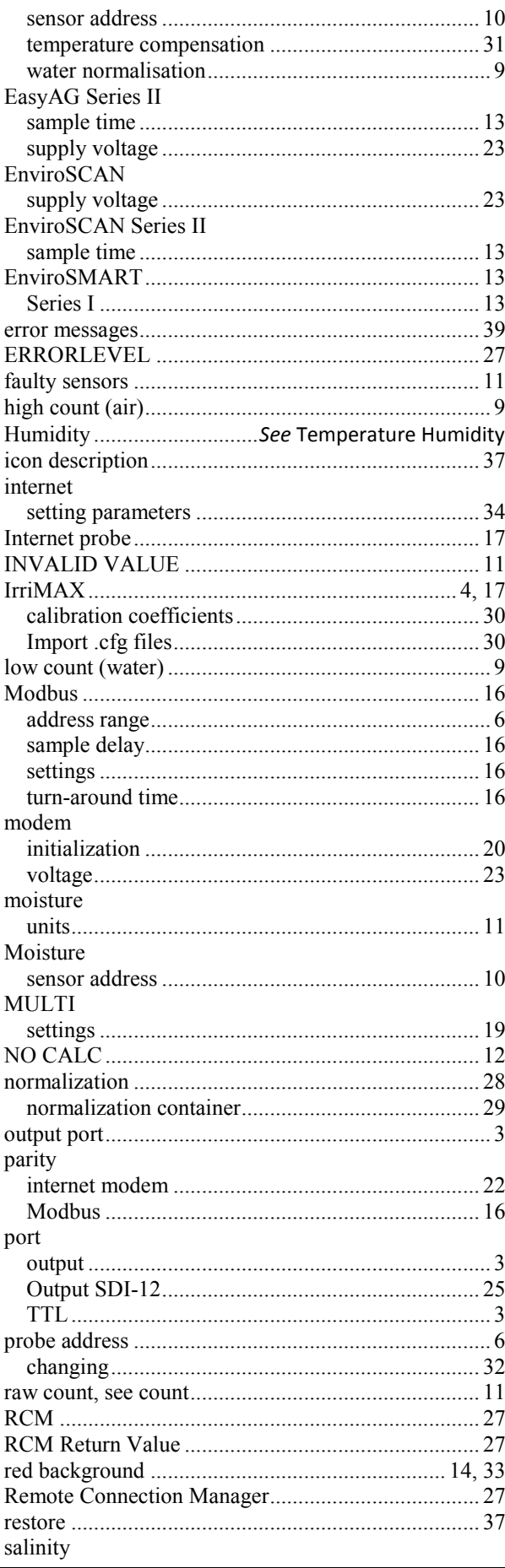

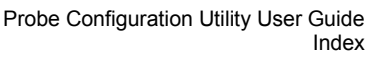

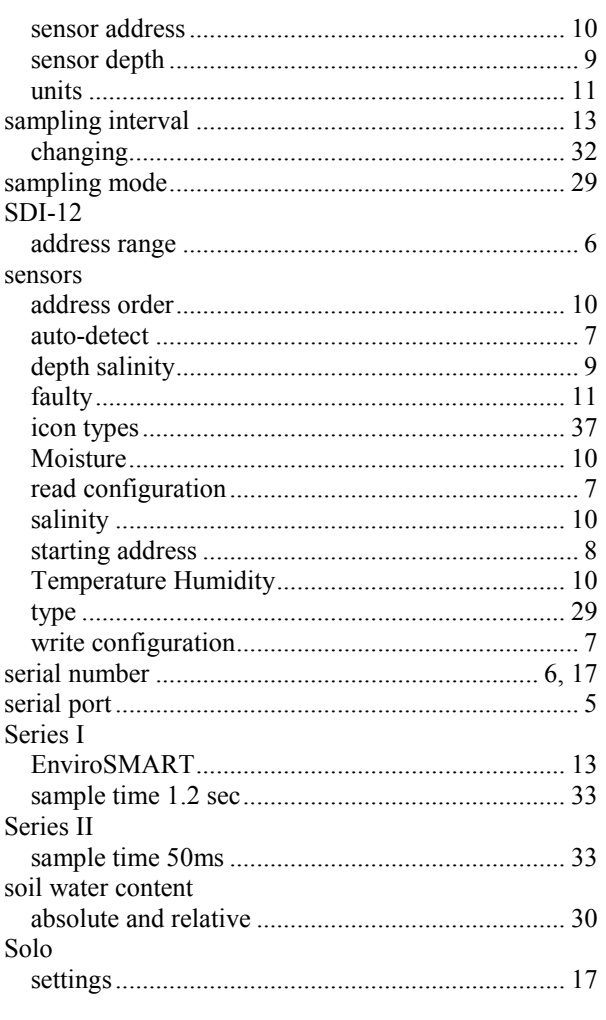

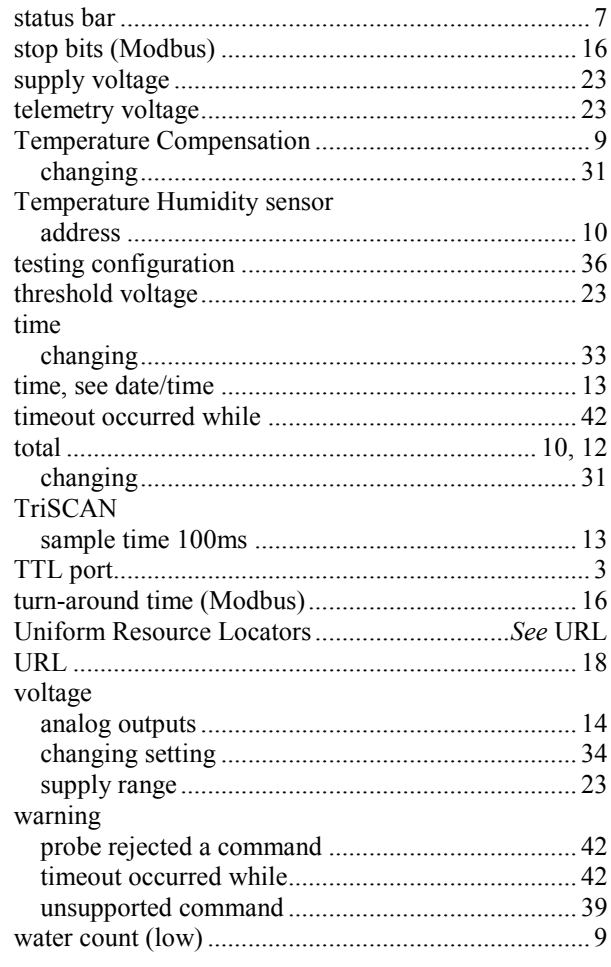